# <span id="page-0-0"></span>DevKit8000 User Manual

Version 1.0

Release: 2009-05-18

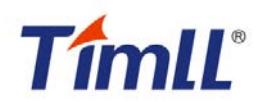

Revision history

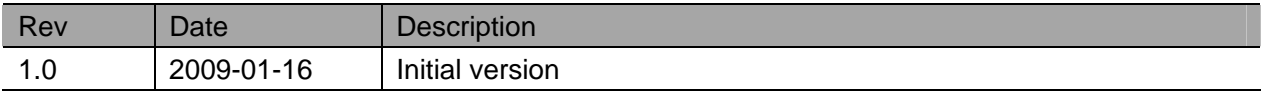

For additional information, please visit: **http://www.timll.com** 

## table of contents

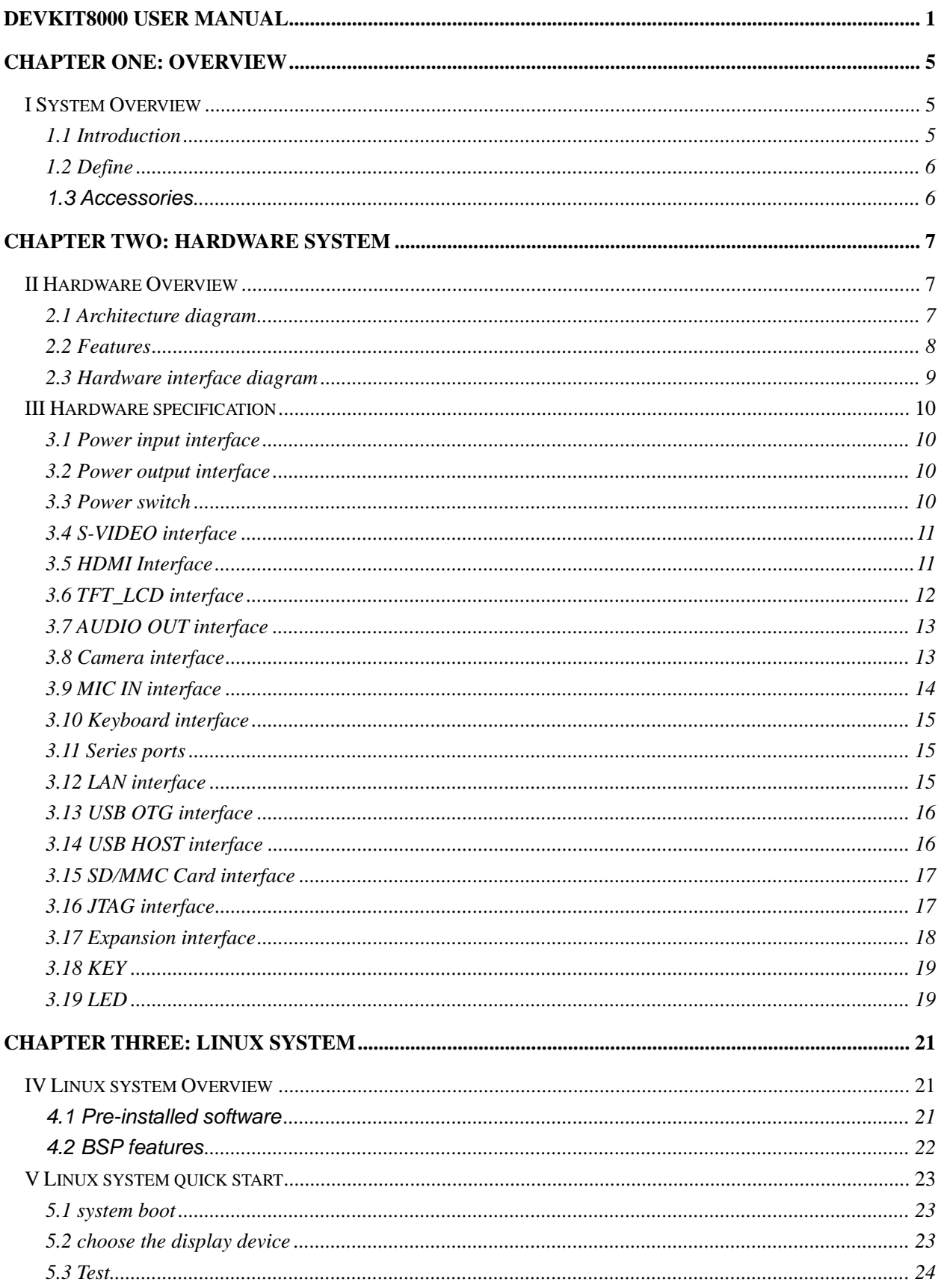

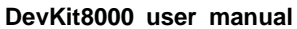

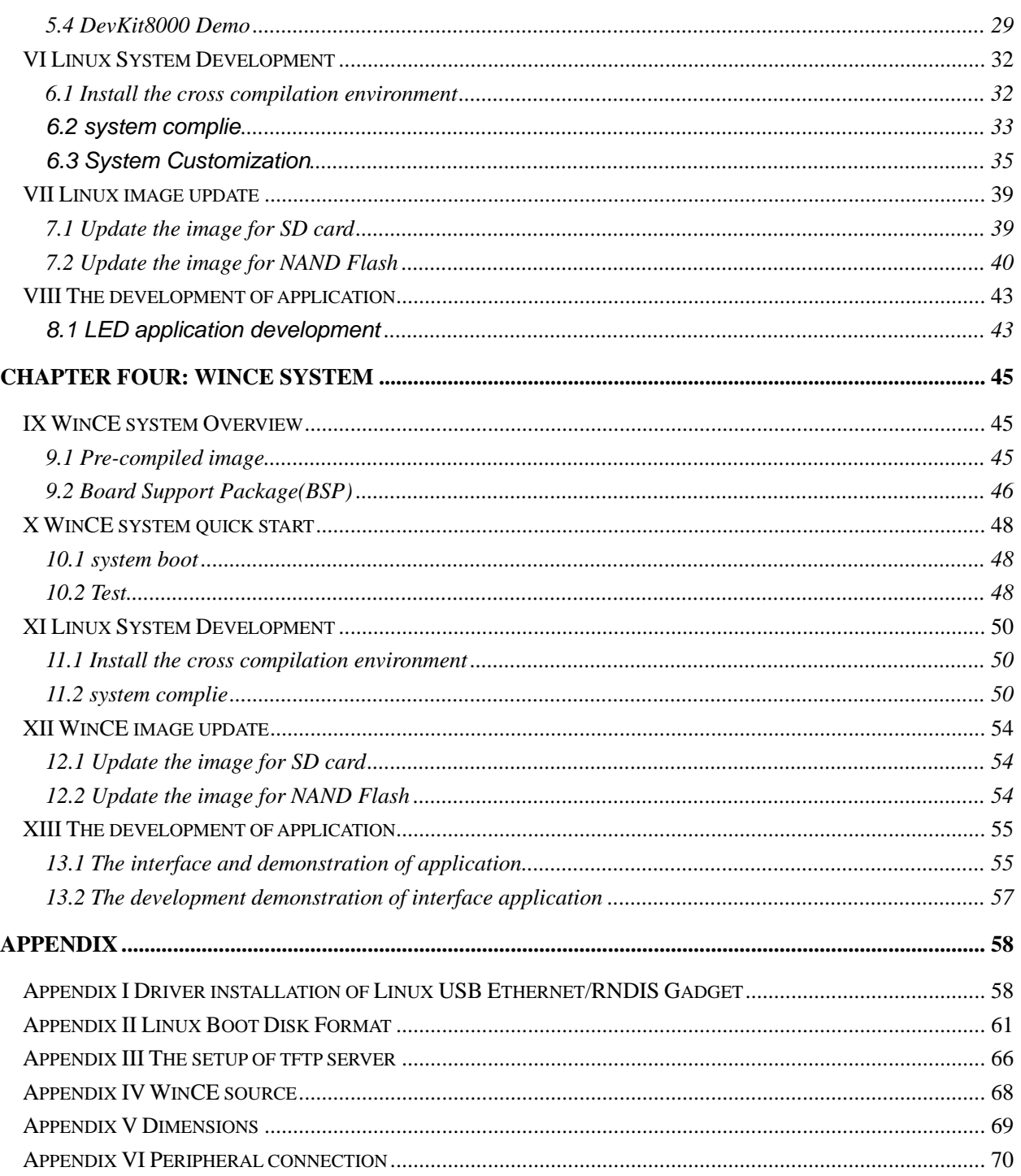

# Chapter one: Overview

## <span id="page-4-0"></span>**I System Overview**

## **1.1 Introduction**

DevKit8000 is an evaluation kit issued by Timll Technic Inc. (Timll) based on processor OMAP35x of Texas Instrument (TI). Processor OMAP35x is integrated with 600MHz ARM Cortex™-A8 core and 412MHz DSP core which can process and calculate the digital signals. Multiple interfaces are provided too. DevKit8000 provides network port, S-VIDEO interface, Audio input and output interface, USB OTG, USB HOST, SD/MMC interface, series port, SPI interface, IIC interface, JTAG interface, CAMERA interface, TFT interface, interface for touch screen and keyboard, bus interface as well as HDMI interface.

DevKit8000 has provided a completed software development platform for developers to evaluate processor OMAP35x. It supports linux-2.6.28 operating system and contains completed basic drivers in order to provide users a quick way to assess the processor OMAP35x, design drivers for Linux system and customize application software. Moreover, the release version of the mature operating system google android and angstrom (GPE), and the DVI output reaches the display standard of 720P, letting users experience the powerful data processing and calculation of processor OMAP35x.

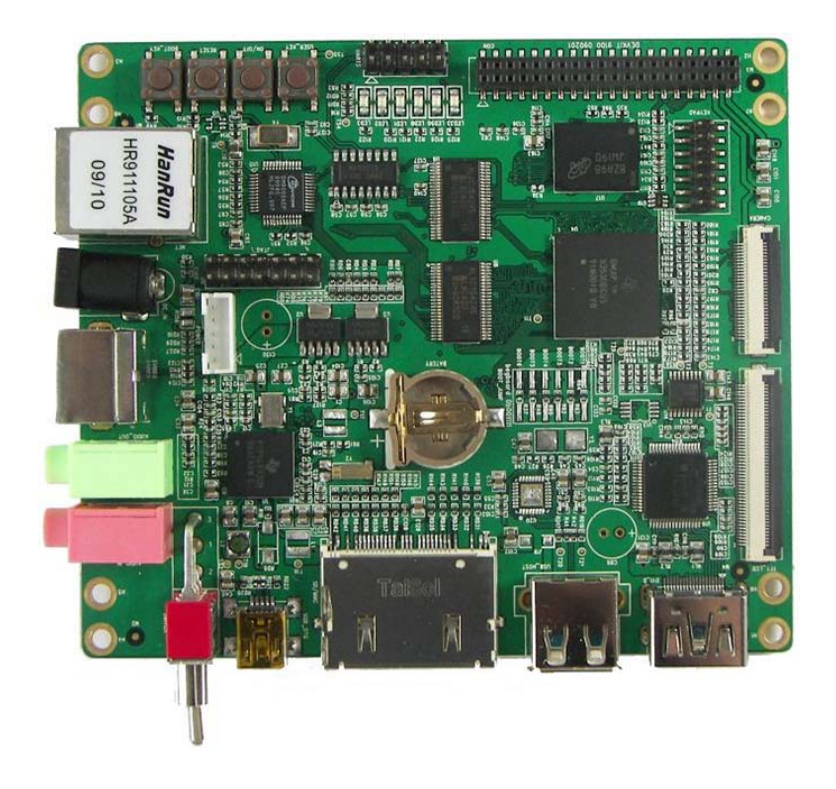

Fig 1.1 Product photo

## <span id="page-5-0"></span>**1.2 Define**

HDMI : High Definition Multimedia Interface

DVI : Digital Visual Interface

## **1.3 Accessories**

DevKit8000 Evaluation Kit contains:

- One DevKit8000 Evaluation board
- One 4.3" LCD( contain touch panel)
- One SD card
- One serial cable(IDC10-to-DB9)
- One 5V@2A Power adapter
- One Touch Pen
- One USB cable(Type A Male to Type Mini-B Male)
- One USB cable(Type A Female to Type Mini-A Male)
- One USB HUB
- One cross Ethernet cable
- One HDMI to DVI-D cable
- One S-Video cable

# Chapter Two: Hardware system

## <span id="page-6-0"></span>**II Hardware Overview**

## **2.1 Architecture diagram**

Figure 2.1 is the architecture map for DevKit8000 and Peripheral equipment of this board is also shown.

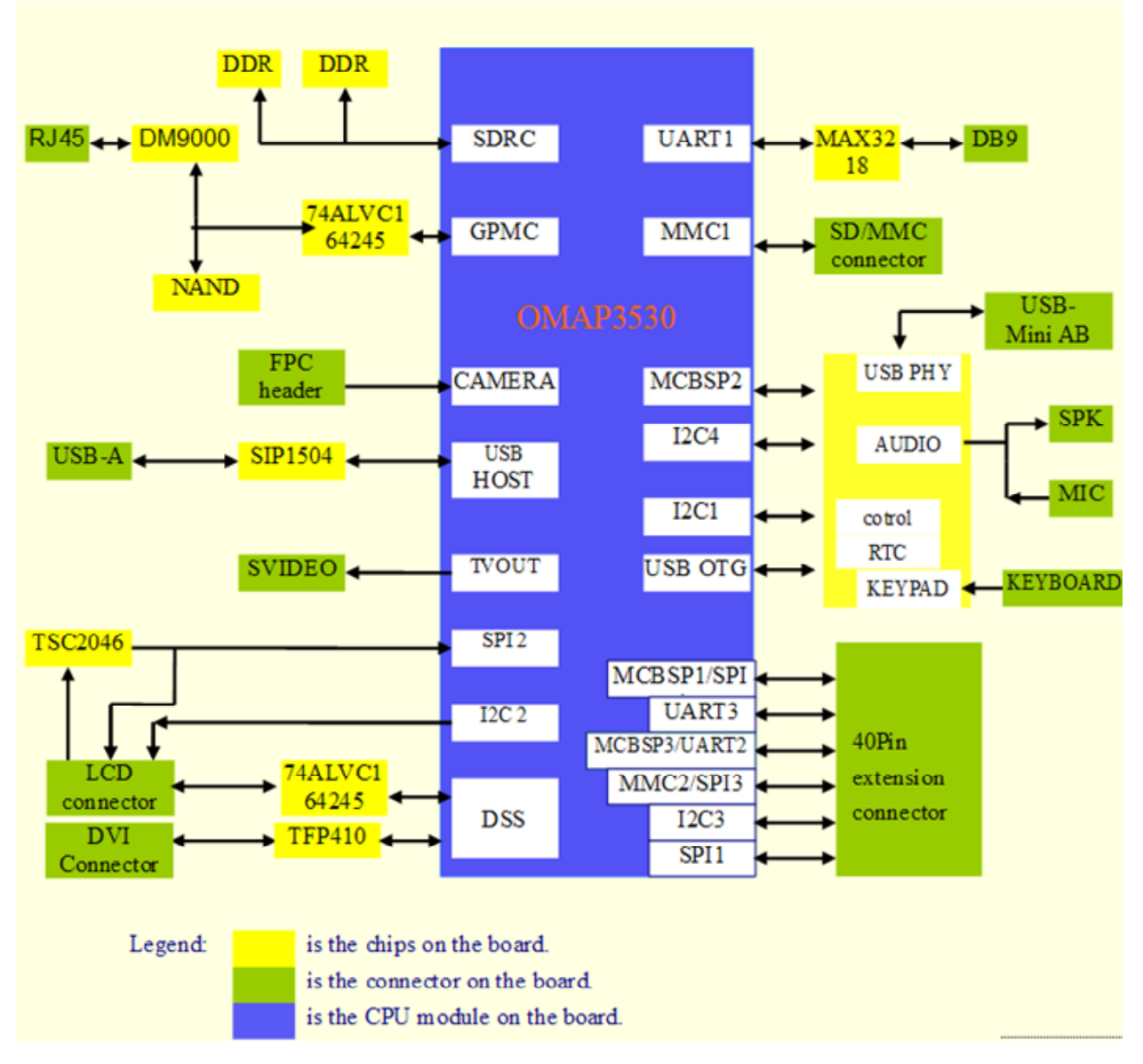

Figure 2.1 Architecture diagram

## <span id="page-7-0"></span>**2.2 Features**

The DevKit8000 Evaluation board is based on OMAP3530 processor and takes full features of the processor. This board is characterized as follows:

Processor

- OMAP3530 processor (pin-to-pin compatible with OMAP35x families)
- 600-MHz ARM Cortex™-A8 Core
- 412-MHz TMS320C64x+™ DSP Core
- Integrated L1 memory for ARM CPU (16kB I-Cache, 16kB D-Cache, 256kB L2) and On-Chip memory (64kB SRAM, 112kB ROM)

Memory

- 128MByte DDR SDRAM, 166MHz
- 128MByte NAND Flash, 16bit
- Audio/Video Interfaces
- A 4 line S-VIDEO interface
- An HDMI interface (High Definition Multimedia Interface)
- A audio input interface
- A two-channel audio output interface

LCD/Touch screen

- Resolution: 480 (W) x 272 (H) dots
- RGB, 391680 colors
- Brightness: Typical 350 cd/m2 (min 300 cd/m2)
- 4 line Touch Screen

Data Transfer Interface

- Serial port:
	- 1 x 3 line serial port, RS232 voltage
	- 1 x 5 line serial port, TTL voltage
- USB port:
	- 1 x USB2.0 OTG, High-speed, 480Mbps
- SD/MMC port:
	- 1 channel SD/MMC port, support 3.3V and 1.8V logic voltage
	- 1 channel SD/MMC port, support 1.8V logic voltage
- Ethernet: 10/100Mbps, RJ45 connector
- 1 channel McSPI Interface (Multichannel Serial Port Interface)
- 1 channel McBSP interface (Multi-Channel Buffered Serial Port)
- 1 channel I2C interface
- 1 channel HDQ interface (HDQ/1-Wire)

Input Interface

- 1 Camera interface (support CCD or CMOS camera)
- 6\*6 keyboard interface
- One 14-pin JTAG interface
- One BOOT button
- One RESET button
- One USER button

<span id="page-8-0"></span>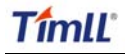

• One ON/OFF button

Mechanical Parameters

- Dimensions: 110 mm x 95 mm
- Input Voltage: +5V
- Power Consumption: 0.5A @ 5V
- Temperature Range:  $0 \degree C \sim 70 \degree C$
- Humidity Range: 20% ~ 90%

## **2.3 Hardware interface diagram**

Figure 2.2 show the hardware interface of DevKit8000.

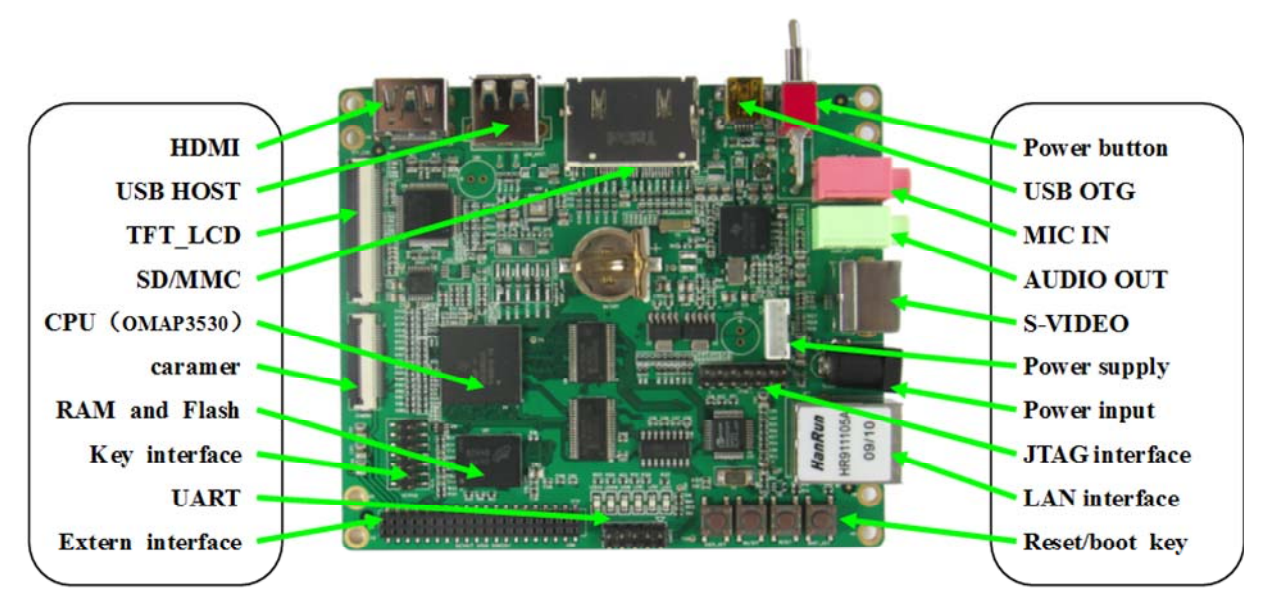

Figure 2.2 interface diagram

## <span id="page-9-0"></span>**III Hardware specification**

## **3.1 Power input interface**

Function: to provide 5V voltage for DevKit8000. Description of interface: please see table 3-1.

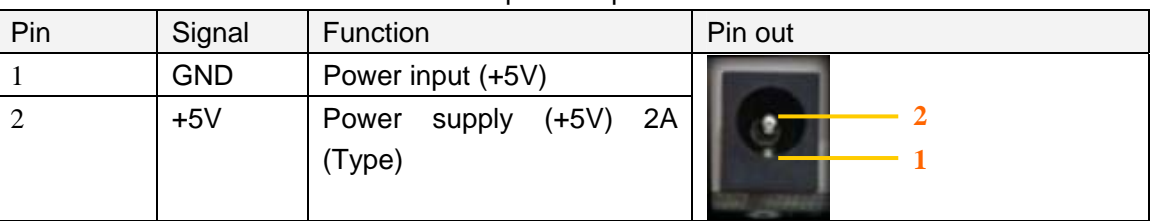

## Table 3-1 power input interface

## **3.2 Power output interface**

Function: to provide power output for peripheral equipment. Description of interface: please see table 3-2

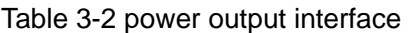

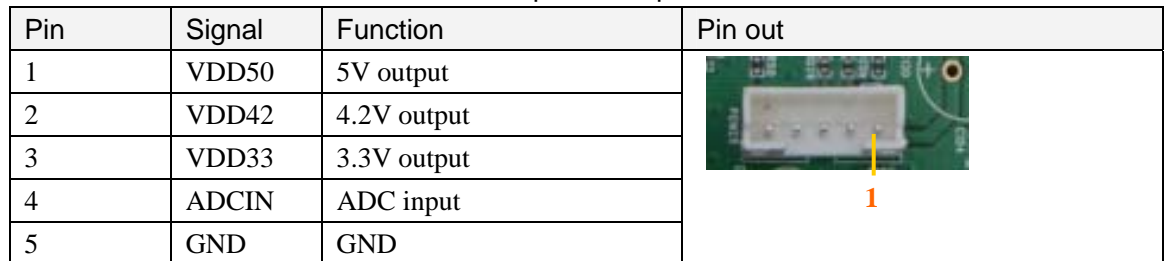

## **3.3 Power switch**

Function: +5V power switch Description of interface: please see table 3-3.

Table 3-3 power switch

| Pin | Signal | Function  | Pin out |
|-----|--------|-----------|---------|
|     | DC IN  | VDD Input |         |
| 2   | VDD50  | $+5V$     |         |
| 3   | NC     | NC        |         |
|     |        |           |         |

## <span id="page-10-0"></span>**3.4 S-VIDEO interface**

Function: A standard 4-line S-VIDEO interface. Description of interface: please see table 3-4.

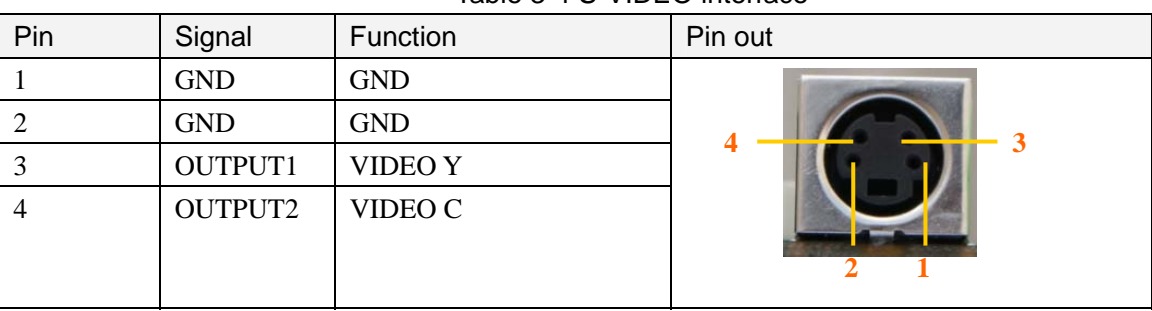

Table 3-4 S-VIDEO interface

## **3.5 HDMI Interface**

Function: a standard HDMI interface.

Description of interface: please see table 3-5

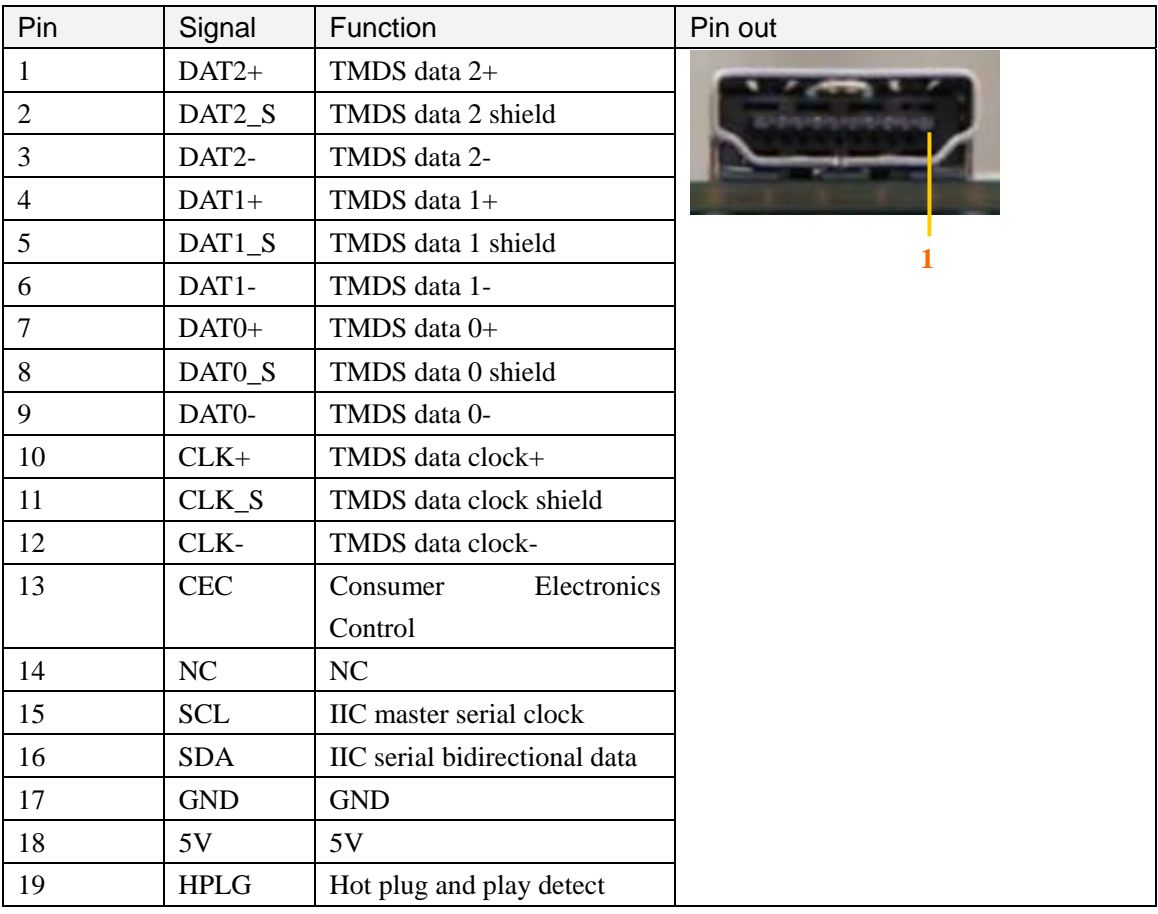

#### Table 3-5 HDMI interface

## <span id="page-11-0"></span>**3.6 TFT\_LCD interface**

Function: TFT\_LCD interface

Description of interface: please see table 3-6

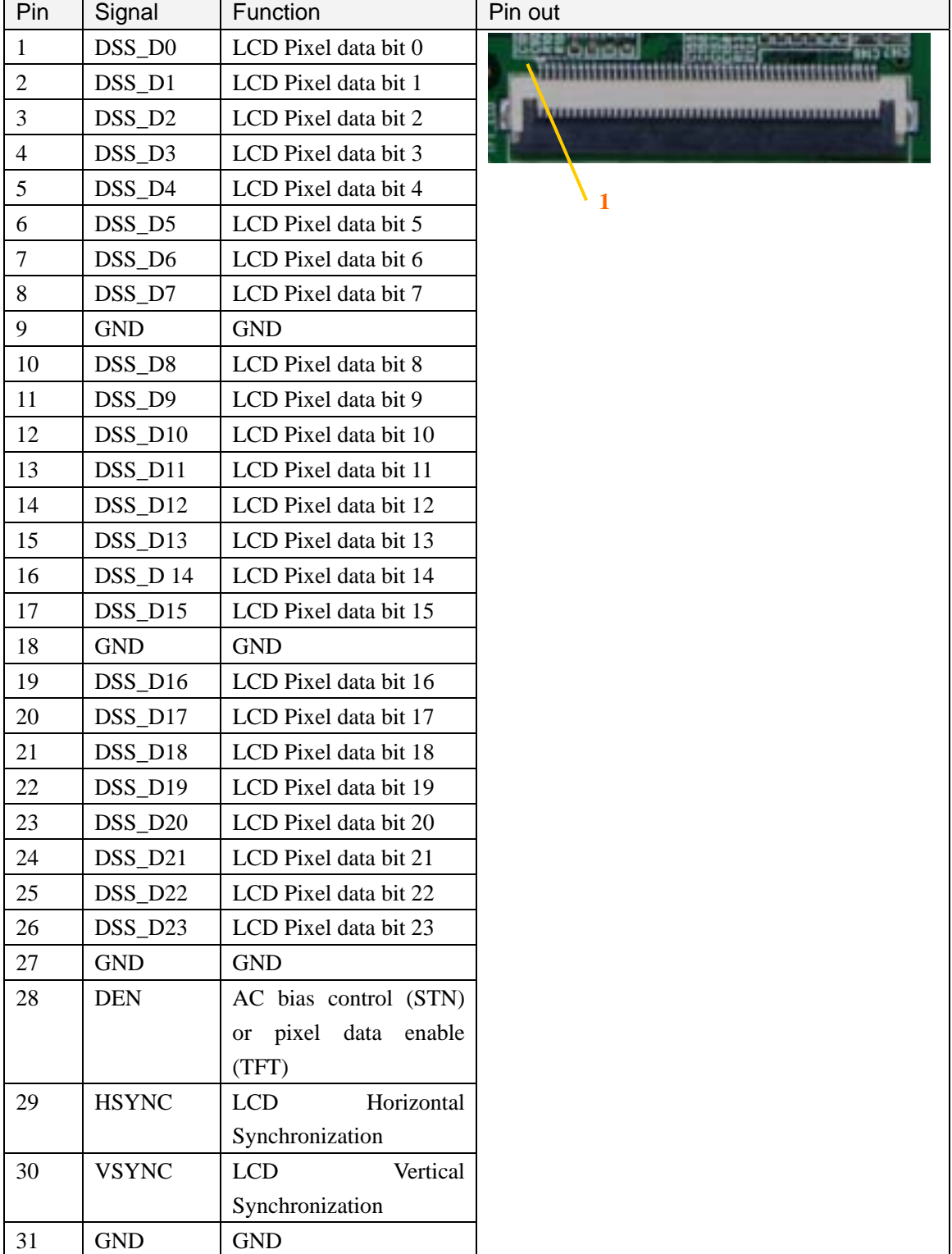

Table 3-6 TFT\_LCD interface

<span id="page-12-0"></span>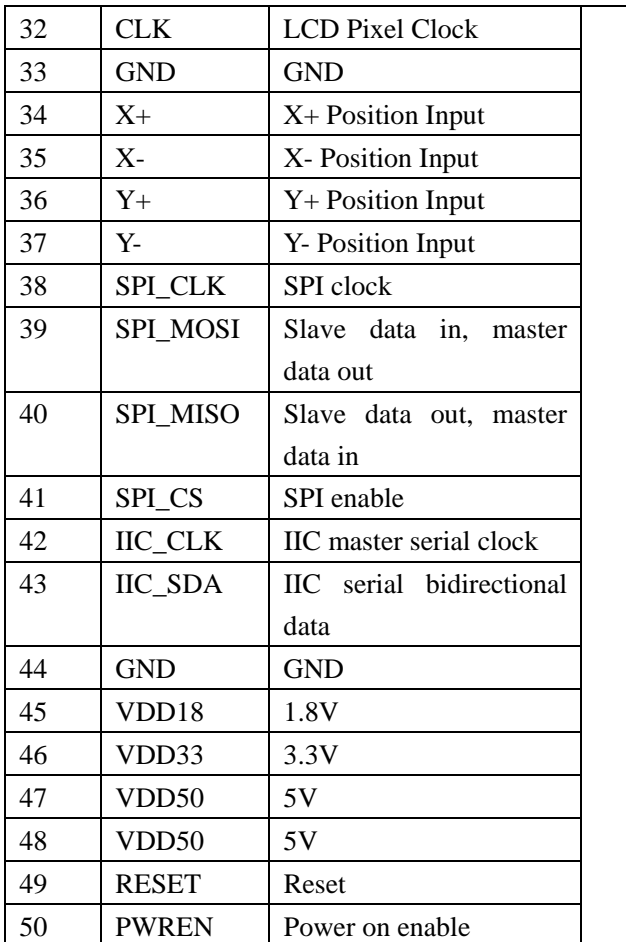

## **3.7 AUDIO OUT interface**

Function: A standard Audio out interface. Description of interface: please see table 3-7

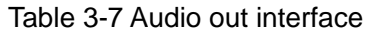

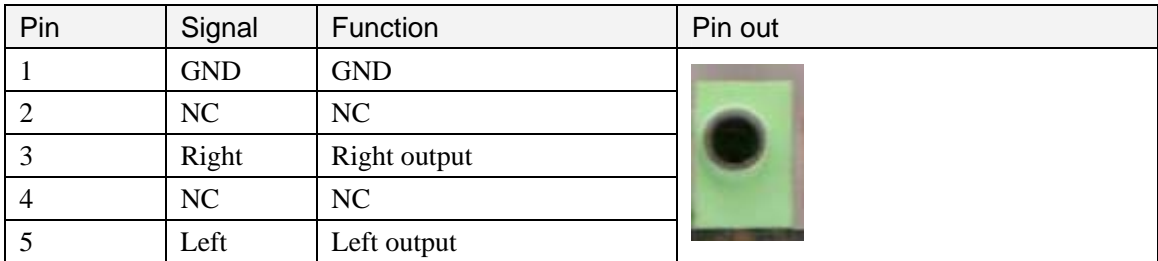

## **3.8 Camera interface**

Function: Camera image sensor interface Description of interface: please see table 3-8

<span id="page-13-0"></span>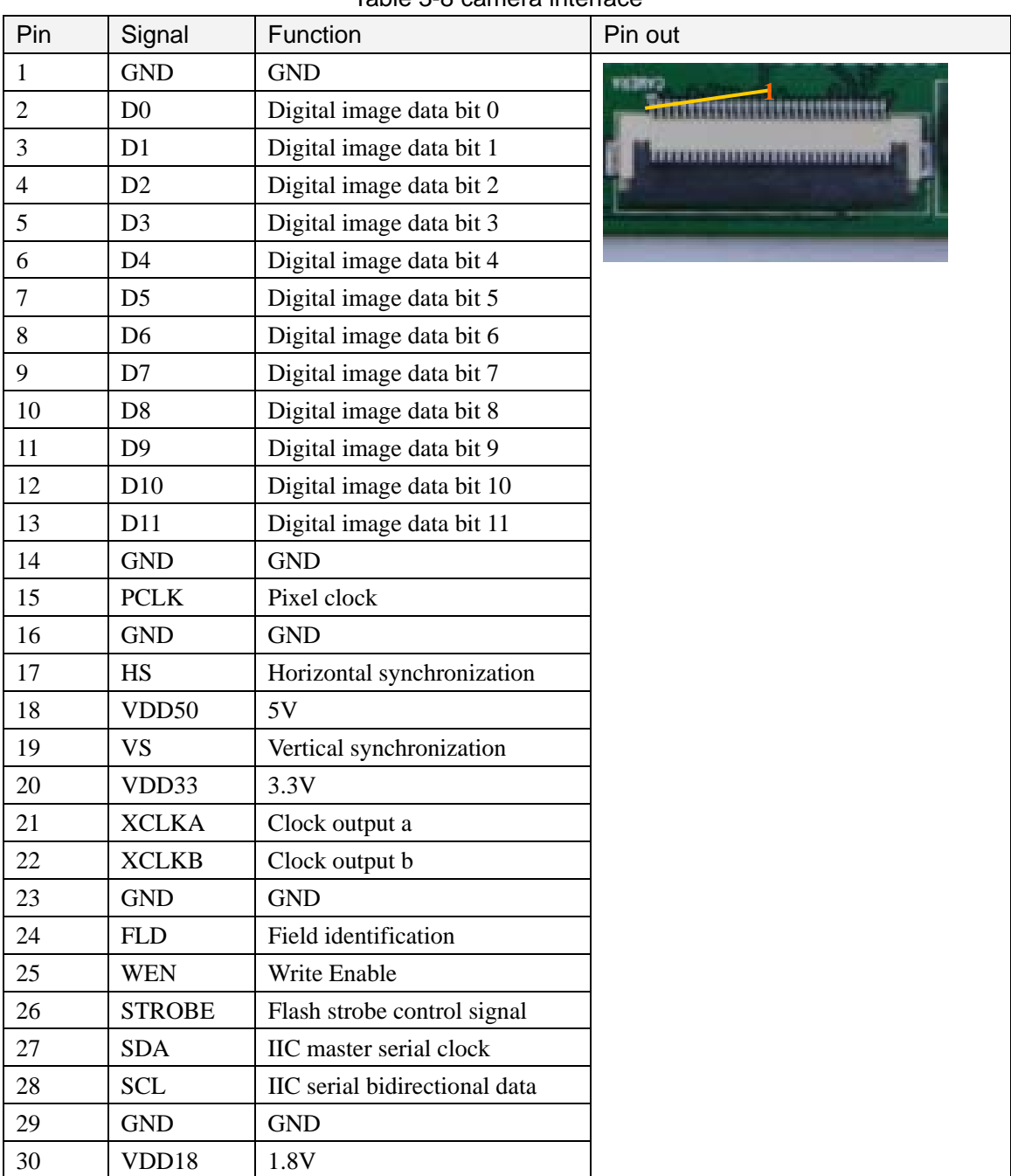

### Table 3-8 camera interface

## **3.9 MIC IN interface**

Function: A standard MIC IN interface Description of interface: please see table 3-9

Table 3-9 MIC IN interface

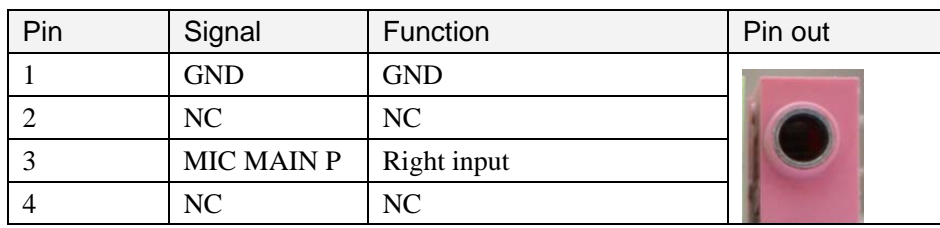

 **DevKit8000 user manual**

<span id="page-14-0"></span>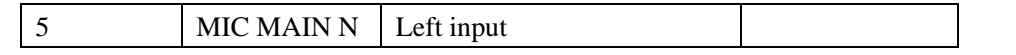

## **3.10 Keyboard interface**

Function: 6X6 keyboard interface

Description of interface: please see table 3-10

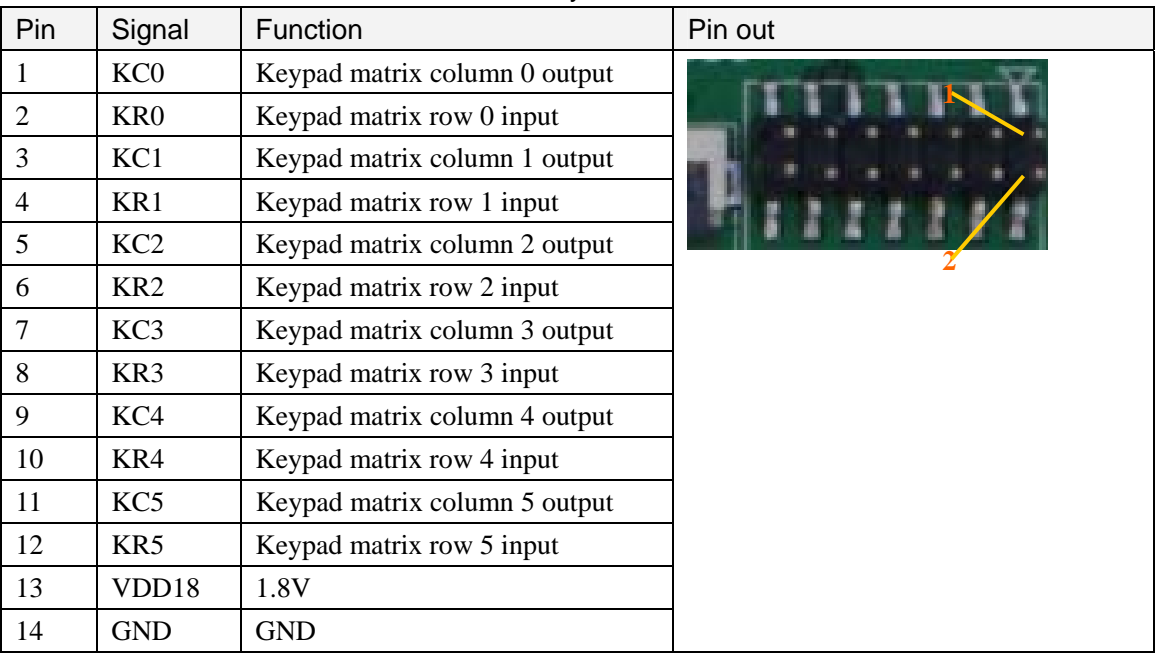

#### Table 3-10 keyboard interface

## **3.11 Series ports**

Function 3-line series port Description of interface: please see table 3-11

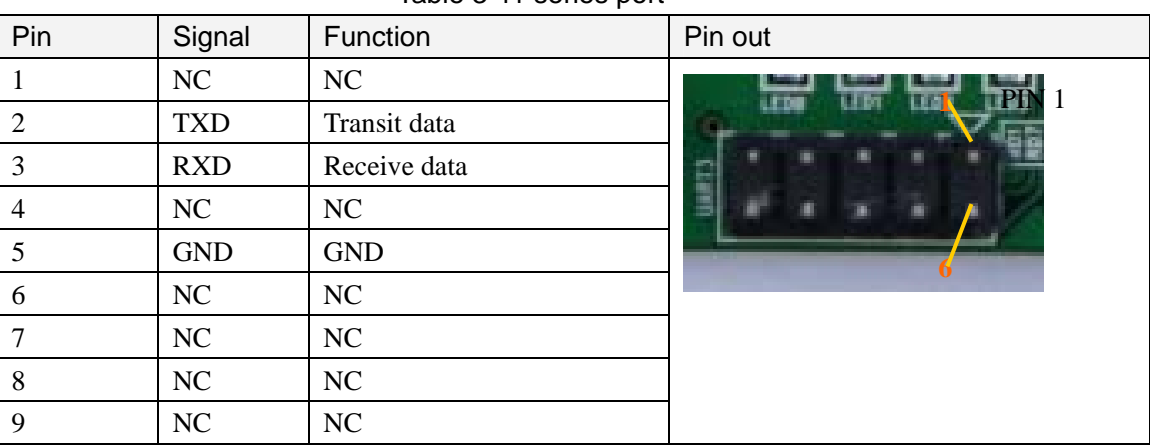

Table 3-11 series port

## **3.12 LAN interface**

Function: to provide a network interface.

<span id="page-15-0"></span>Description of interface: please see table 3-12.

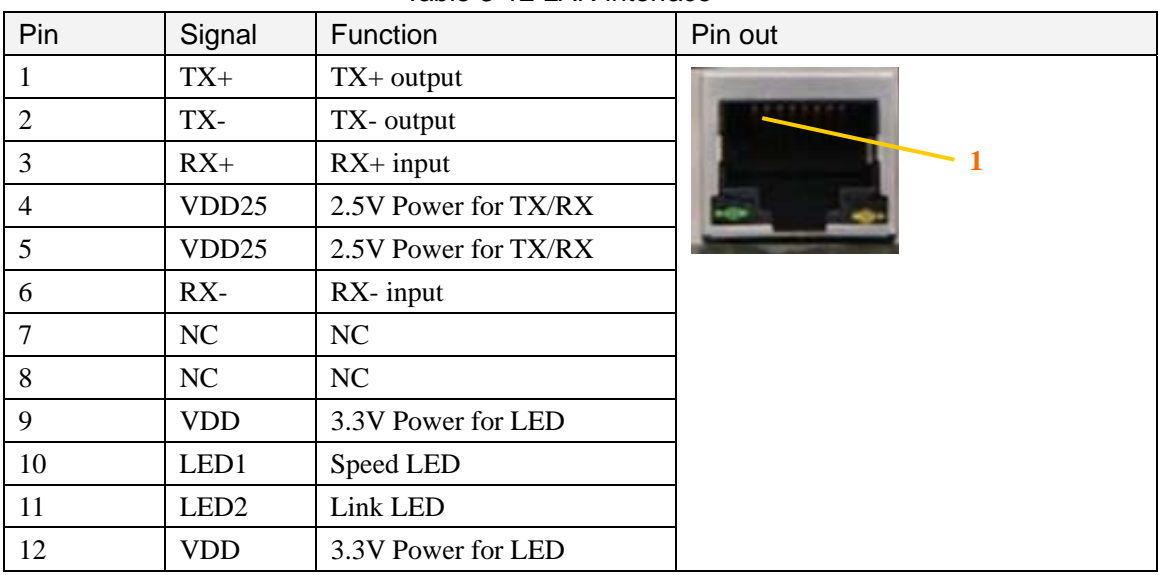

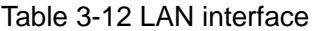

## **3.13 USB OTG interface**

Function: A mini USB A interface. Description of interface: please see table 3-13

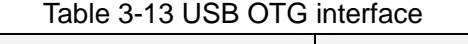

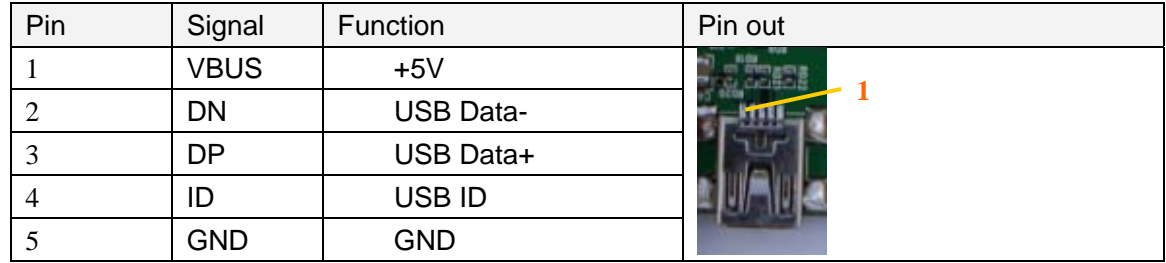

## **3.14 USB HOST interface**

Function: A standard USB interface Description of interface: please see table 3-14

| Pin            | Signal      | Function         | Pin out                   |
|----------------|-------------|------------------|---------------------------|
|                | <b>VBUS</b> | $+5V$            |                           |
|                | <b>DN</b>   | <b>USB Data-</b> | <b>JSDN<sup>T</sup>BU</b> |
|                | <b>DP</b>   | USB Data+        |                           |
| $\overline{4}$ | <b>GND</b>  | <b>GND</b>       |                           |

Table 3-14 USB HOST interface

## <span id="page-16-0"></span>**3.15 SD/MMC Card interface**

Function: A standard SD/MMC Card interface which employs design for automatic detection for insertion, protection.

Description of interface: please see table 3-15

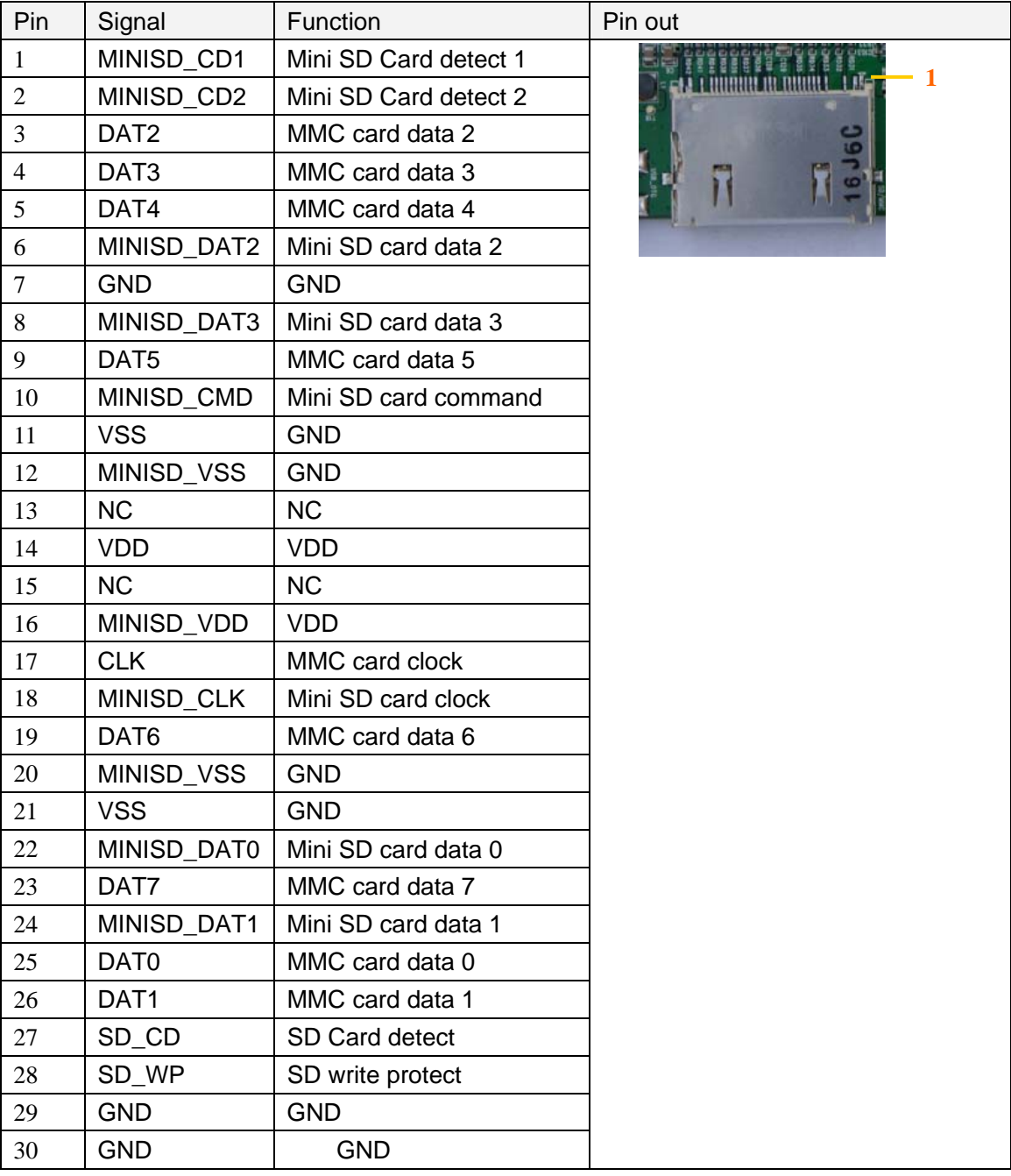

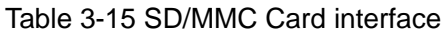

## **3.16 JTAG interface**

Function: JTAG interface

Description of interface: please see table 3-16

<span id="page-17-0"></span>

| Pin            | Signal       | Function           | Pin out     |
|----------------|--------------|--------------------|-------------|
| 1              | <b>TMS</b>   | Test mode select   |             |
| $\overline{2}$ | <b>NTRST</b> | Test system reset  |             |
| 3              | TDI          | Test data input    |             |
| $\overline{4}$ | <b>GND</b>   | <b>GND</b>         |             |
| 5              | <b>VIO</b>   | 1.8V               | <b>JTAG</b> |
| 6              | <b>NC</b>    | <b>NC</b>          |             |
| $\overline{7}$ | <b>TDO</b>   | Test data output   |             |
| 8              | <b>GND</b>   | <b>GND</b>         |             |
| 9              | <b>RTCK</b>  | Receive test clock |             |
| 10             | <b>GND</b>   | <b>GND</b>         |             |
| 11             | <b>TCK</b>   | Test clock         |             |
| 12             | <b>GND</b>   | <b>GND</b>         |             |
| 13             | EMU0         | Test emulation 0   |             |
| 14             | EMU1         | Test emulation 1   |             |

Table 3-16 JTAG interface

## **3.17 Expansion interface**

Function: various expansion interfaces can be customized Description of interface: please see table 3-17

| Pin            | Signal     | Function                         | Pin out |
|----------------|------------|----------------------------------|---------|
| -1             | <b>GND</b> | <b>GND</b>                       |         |
| 2              | BSP1_DX    | Transmitted serial data 1        |         |
| 3              | BSP1 DR    | Received serial data 1           |         |
| $\overline{4}$ | BSP1_CLKR  | Received clock 1                 |         |
| 5              | BSP1_FSX   | Transmit frame synchronization 1 |         |
| 6              | BSP1_CLKX  | Transmit clock 1                 |         |
| $\overline{7}$ | BSP1_CLKS  | External clock input 1           |         |
| 8              | BSP1_FSR   | Receive frame synchronization 1  |         |
| 9              | UART1_CT   | UART1 clear to send              |         |
|                | S          |                                  |         |
| 10             | UART1_RT   | UART1 request to send            |         |
|                | S          |                                  |         |
| 11             | UART1_RX   | UART1 receive data               |         |
| 12             | UART1_TX   | UART1 transmit data              |         |
| 13             | <b>GND</b> | <b>GND</b>                       |         |
| 14             | MMC2_CLK   | MMC2 card clock                  |         |
| 15             | MMC2_CMD   | <b>GND</b>                       |         |
| 16             | MMC2_D0    | MMC2 card data 0                 |         |

Table 3-17 expansion interface

 **DevKit8000 user manual**

<span id="page-18-0"></span>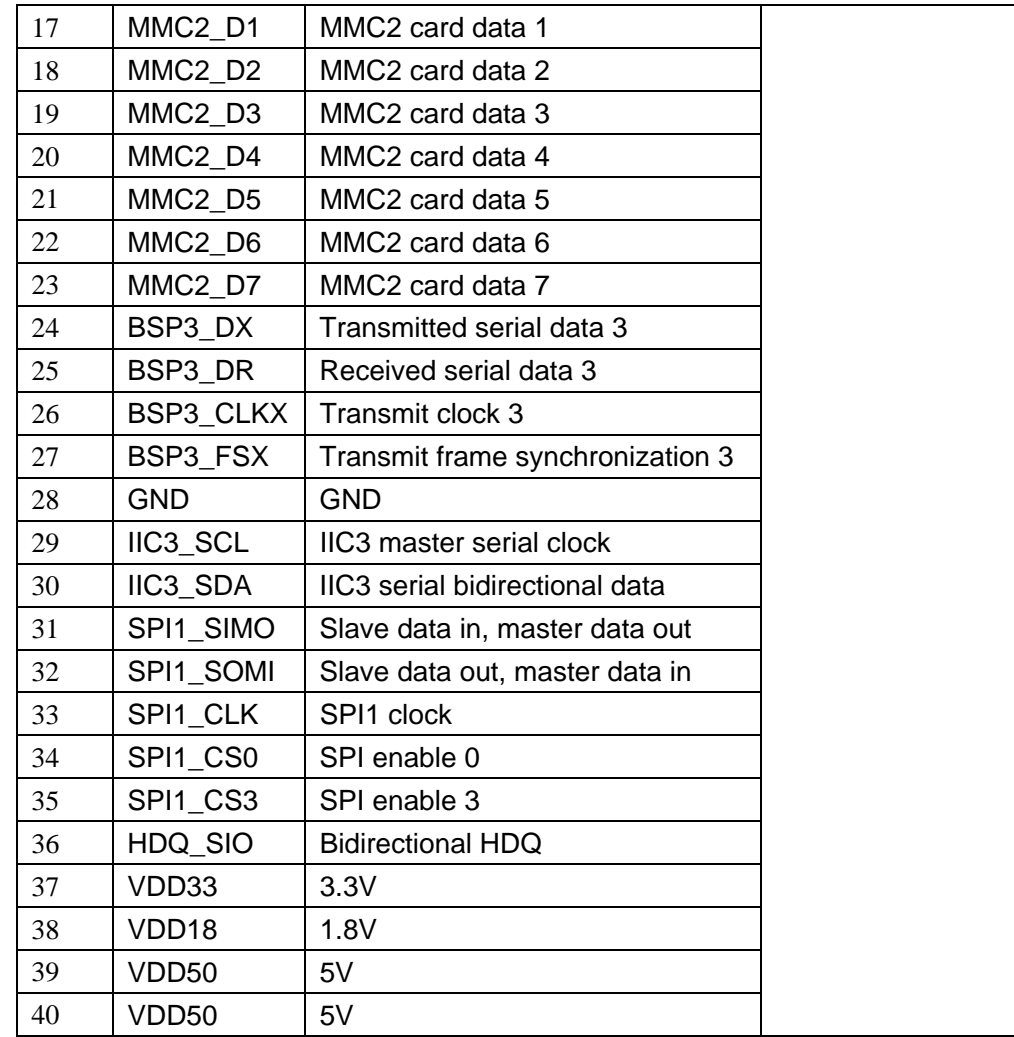

## **3.18 KEY**

Function: button Description of interface: please see table 3-18

### Table 3-18 KEY

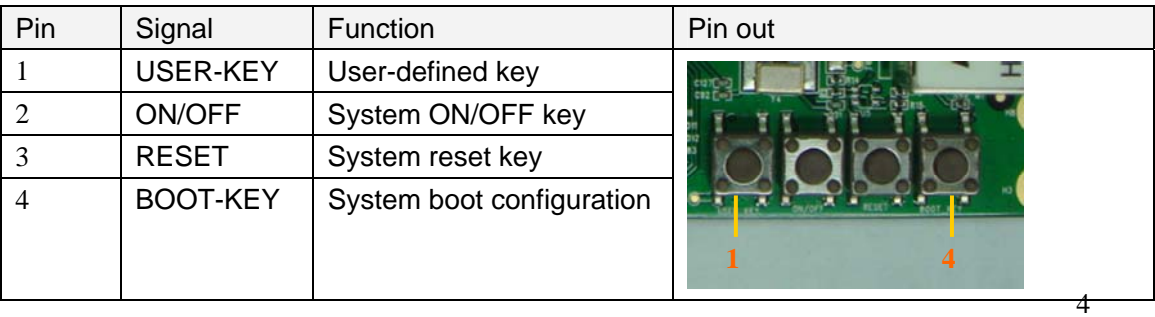

## **3.19 LED**

Function: the LED in the board Description of interface: please see table 3-19

| Pin | Signal            | Function       | Pin out          |
|-----|-------------------|----------------|------------------|
|     | LED33             | 3.3V Power led |                  |
| 2   | LED <sub>50</sub> | 4.2V Power led |                  |
| 3   | <b>LEDB</b>       | User LED       |                  |
| 4   | LED <sub>1</sub>  | User LED       | 155 <sup>o</sup> |
| 5   | LED <sub>2</sub>  | User LED       |                  |
| 6   | LED <sub>3</sub>  | User LED       |                  |

Table 3-19 LED

# Chapter Three: Linux System

## <span id="page-20-0"></span>**IV Linux system Overview**

This chapter provides an overview of software system of DevKit8000, including the introduction of pre-installed software, specifications of DevKit8000 BSP package and various specifications contained in DevKit8000 CD.

DevKit8000 software system includes: pre-compiled images, application system source code, cross compilation tools, auxiliary tools for development. Images, applications, source code and auxiliary tools of DevKit8000 can be found in the release CD DevKit8000.

The SD card of DevKit8000 has the following software:

- z x-loader--------------------------(x-load.bin.ift\_for\_NAND)
- z u-boot------------------------------(flash-uboot.bin)
- z 2.6 kernel--------------------------(uImage)
- z rootfs-------------------------------(ubi.img)

In addition, the CD provides the following programs and software:

- The image files for burning
- Cross compilation tools
- Source code for each part of system
- User testing program and development demonstration
- Some tools that may be used by users when operating DevKit8000

## **4.1 Pre-installed software**

Software image has been contained in FLASH before the delivery. A completed system consists of four parts: i.e. x-loader, u-boot, kernel and rootfs. The Figure 3.1 shows the structure of the system:

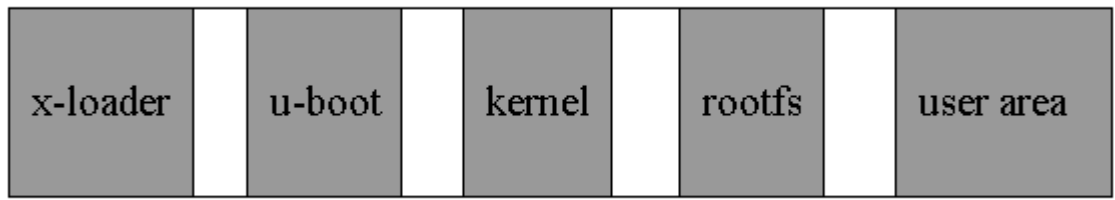

#### Figure 3.1 System compose map

Features and functions of each part of the system are:

1. x-loader is a first level bootstrap program. After the system start-up, the ROM inside the CPU will copy the x-loader to internal RAM and perform work. Its main function is to initialize the CPU, <span id="page-21-0"></span>copy u-boot into the memory and give the control power to u-boot;

2. u-boot is a second level bootstrap program. It is used for interacting with users and updating images and leading the kernel;

3. The latest 2.6.x kernel is employed and can be customized based on DevKit8000;

4. Rootfs employs Open-source system. It is small in capacity and powerful.

## **4.2 BSP features**

DevKit8000 BSP is used for customizing and generating the Linux operating system applicable to DevKit8000 hardware platform. Users can conduct a secondary development on the basis of this BSP. The BSP in the CD attached in DevKit8000 contains the following showed in table 3-1.

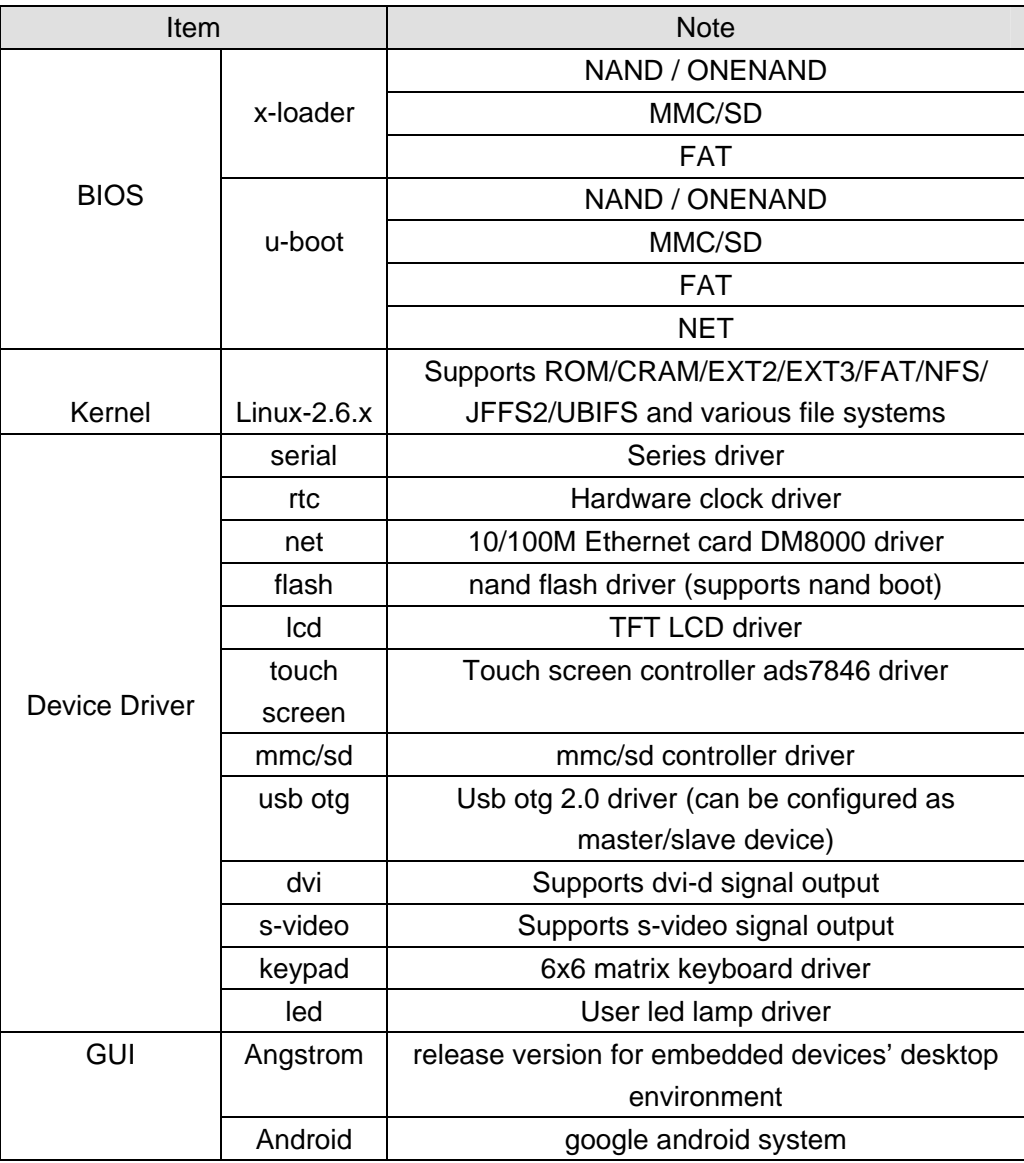

Table 3-1 BSP specifications

## <span id="page-22-0"></span>**V Linux system quick start**

## **5.1 system boot**

Note: When you boot the board and operate the system, you may use the terminal, Please open PC Window Hyper terminal software and set the following:

- y Baud rate: 115200
- Data bit: 8
- Parity check: no
- Stop bit: 1
- Flow control: no

### **5.1.1 Boot from Nand Flash**

The board will boot from the NAND Flash by default, the user need to link the serial cable from the PC to the board, and power on the board, then the board will boot from NAND Flash.

*Note: the method to update the image from the NAND Flash will be show in <7.2 Update the image for NAND Flash>* 

## **5.1.2 Boot from SD card**

If the board need be booting from SD card, it should press the BOOT\_KEY button (the botton position: refer the <3.18 KEY>) when power on the board, the system will boot from the SD card.

*Note: the method to update the image from the SD card will be show in <7.1 Update the image for SD card>* 

## **5.2 choose the display device**

System supports a wide range of display mode; the default display mode was the 4.3"LCD, and the user can change the display mode by change the U-Boot configure param.

## **5.2.1 Display with the 4.3"LCD**

It should change the param by run the command as follow in the U-boot command mode.

1. NAND Flash boot mode

OMAP3 DevKit8000 # **setenv bootargs console=ttyS2,115200n8 ubi.mtd=4 root=ubi0:rootfs rootfstype=ubifs video=omapfb:mode:4.3inch\_LCD** 

OMAP3 DevKit8000 # **setenv bootcmd nand read.i 80300000 280000 200000\;bootm 80300000**

OMAP3 DevKit8000 # **saveenv**

2. SD card boot mode

<span id="page-23-0"></span>OMAP3 DevKit8000 # **setenv bootargs console=ttyS2,115200n8 root=/dev/ram initrd=0x81600000,40M video=omapfb:mode:4.3inch\_LCD** 

OMAP3 DevKit8000 # **setenv bootcmd 'mmcinit;fatload mmc 0 80300000 uImage;fatload mmc 0 81600000 ramdisk.gz;bootm 80300000'**

OMAP3 DevKit8000 # **saveenv**

### **5.2.2 Display with the 7"LCD**

It should change the param by run the command as follow in the U-boot command mode.

1. NAND Flash boot mode

OMAP3 DevKit8000 # **setenv bootargs console=ttyS2,115200n8 ubi.mtd=4 root=ubi0:rootfs rootfstype=ubifs video=omapfb:mode:7inch\_LCD** 

OMAP3 DevKit8000 # **setenv bootcmd nand read.i 80300000 280000 200000\;bootm 80300000** 

OMAP3 DevKit8000 # **saveenv** 

2. SD card boot mode

OMAP3 DevKit8000 # **setenv bootargs console=ttyS2,115200n8 root=/dev/ram initrd=0x81600000,40M video=omapfb:mode:7inch\_LCD** 

**setenv bootcmd 'mmcinit;fatload mmc 0 80300000 uImage;fatload mmc 0 81600000 ramdisk.gz;bootm 80300000'** 

OMAP3 DevKit8000 # **saveenv** 

### **5.2.3 Display with the DVI-D**

It should change the param by run the command as follow in the U-boot command mode.

1. NAND Flash boot mode

OMAP3 DevKit8000 # **setenv bootargs console=ttyS2,115200n8 ubi.mtd=4 root=ubi0:rootfs rootfstype=ubifs video=omapfb:mode:720p60** 

OMAP3 DevKit8000 # **setenv bootcmd nand read.i 80300000 280000 200000\;bootm 80300000** 

OMAP3 DevKit8000 # **saveenv** 

2. SD card boot mode

OMAP3 DevKit8000 # **setenv bootargs console=ttyS2,115200n8 root=/dev/ram initrd=0x81600000,40M video=omapfb:mode:720p60** 

**setenv bootcmd 'mmcinit;fatload mmc 0 80300000 uImage;fatload mmc 0 81600000 ramdisk.gz;bootm 80300000'** 

OMAP3 DevKit8000 # **saveenv** 

## **5.3 Test**

### **5.3.1 Test on LED**

LEDB, LED1, LED2 and LED3 in the board is user' led lamp (the LED postion: refer the <3.20 LED>), of which LED1 indicates the running status of the system and LED2 indicates whether there is data transmission with SD card.

The following show how to use the user's led lamp LED3:

1. Please enter the following command in the terminal end to illumine the lamp led2

```
root@DevKit8000:~# echo -n 1 >/sys/class/leds/led3/brightness
```
2. Please enter the following command in the terminal end to extinguish the lamp led2 root@DevKit8000:~# **echo -n 0 >/sys/class/leds/led3/brightness**

The lamp LED3 will illumine and extinguish in accordance with user's command.

### **5.3.2 Test on KEYPAD**

 The development board provides a 6x6 interface for connecting matrix keyboard. The tool evtest can be used to test whether the matrix keyboard is in normal operation:

root@DevKit8000:~# **evtest /dev/input/event0**

Please press a random key in the matrix keyboard, for example, press "1", the terminal end will show the following:

Event: time 946684837.310027, type 1 (Key), code 2 (1), value 1 Event: time 946684837.402160, type 1 (Key), code 2 (1), value 0

Of which "type 1 (Key), code 2 (1), value 1" indicates button has been pressed, button value is "2" (corresponds to "1" key for full-button keyboard ), status is "Pressed" ("0" represents button is released).

*Notes: Press CONTROL+C to quit the test* 

#### **5.3.3 Test on touch screen**

1. Run the command to test the touch screen.

root@DevKit8000:~# **ts\_calibrate** 

Then follow the LCD prompt, click the "+" icon 5 times to complete the calibration

2. Calibration is complete, enter the following commands for Touch Panel Test:

root@DevKit8000**:~# ts\_test** 

Follow the LCD prompts to choose draw point, draw line test.

*Notes: Press CONTROL+C to quit the test*

### **5.3.4 Test on RTC**

The development board contains hardware clock for save and synchronize the system time. Test can be made with the following steps:

1. Set the system time as 8:00 PM, August, 8, 2008 root@DevKit8000:~# **date 080820002008** Fri Aug 8 20:00:00 UTC 2008

2. Write the system clock into RTC root@DevKit8000:~# **hwclock –w**

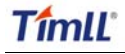

3. Read the RTC

root@DevKit8000:~# **hwclock**

Fri Aug 8 20:00:21 2008 0.000000 seconds

We can see that the RTC clock has been set as August, 8, 2008; the system clock will be saved in the hardware clock.

4. Restart the system; enter the following commands to renew the system clock

root@DevKit8000:~# **hwclock –s**

root@DevKit8000:~# **date** 

Fri Aug 8 20:01:45 UTC 2008

We can see the system time is set as hardware time.

## **5.3.5 Test on MMC/SD Card**

Insert the MMC/SD card, the system will automatically detect and set the MMC/SD card under the /media directory.

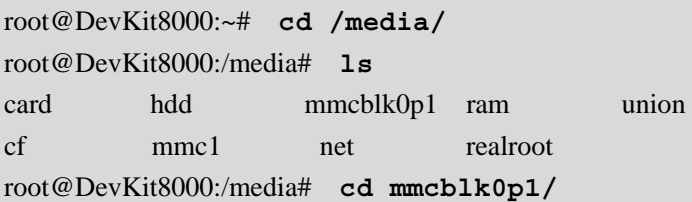

## **5.3.6 Test on USB OTG**

## **1. USB OTG used as devices:**

1) After booting the system, please use the USB Line (USB mini B to USB A) to connect the development board and PC; USB mini B connects the development board, USB A connect the PC.

> *Notes: For the installation of driver Linux USB Ethernet/RNDIS Gadget, please see the description in Appendix 1.*

2) After successful connection, PC will show a virtual network card as displayed in Figure 4.3

**LAN or High-Speed Internet** 

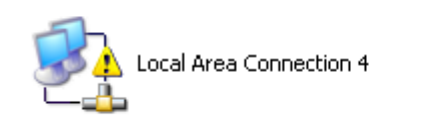

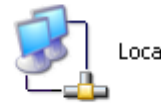

Local Area Connection

Figure 4.3 virtual network card

3) Set the IP address of the virtual network card, for example:

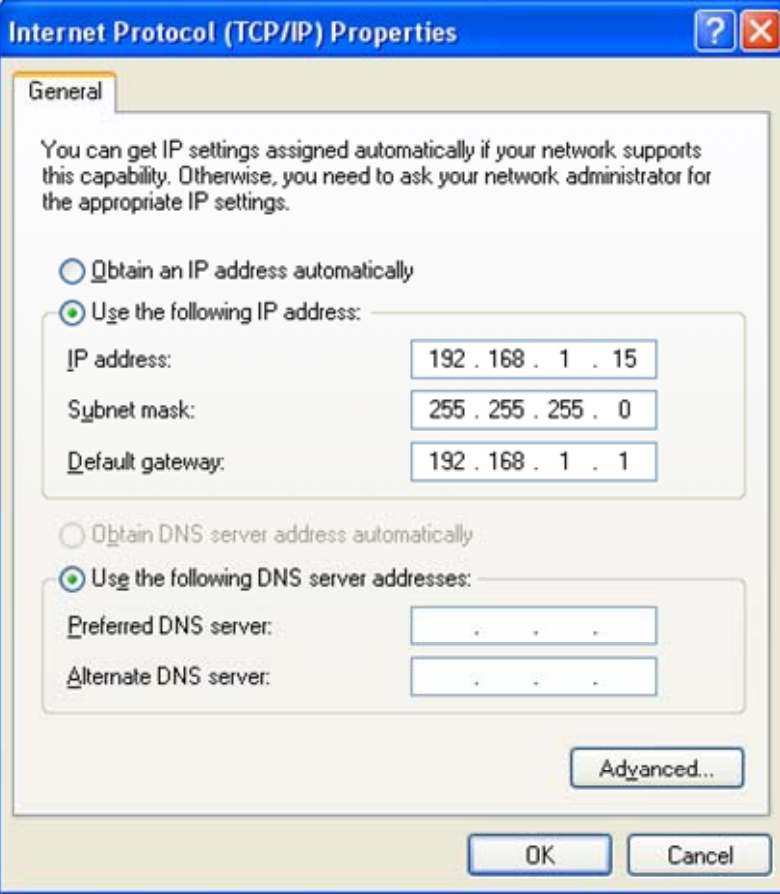

Figure 4.4 IP setting

4)Set the IP address of development board and virtual network card as in the same network segment. For example:

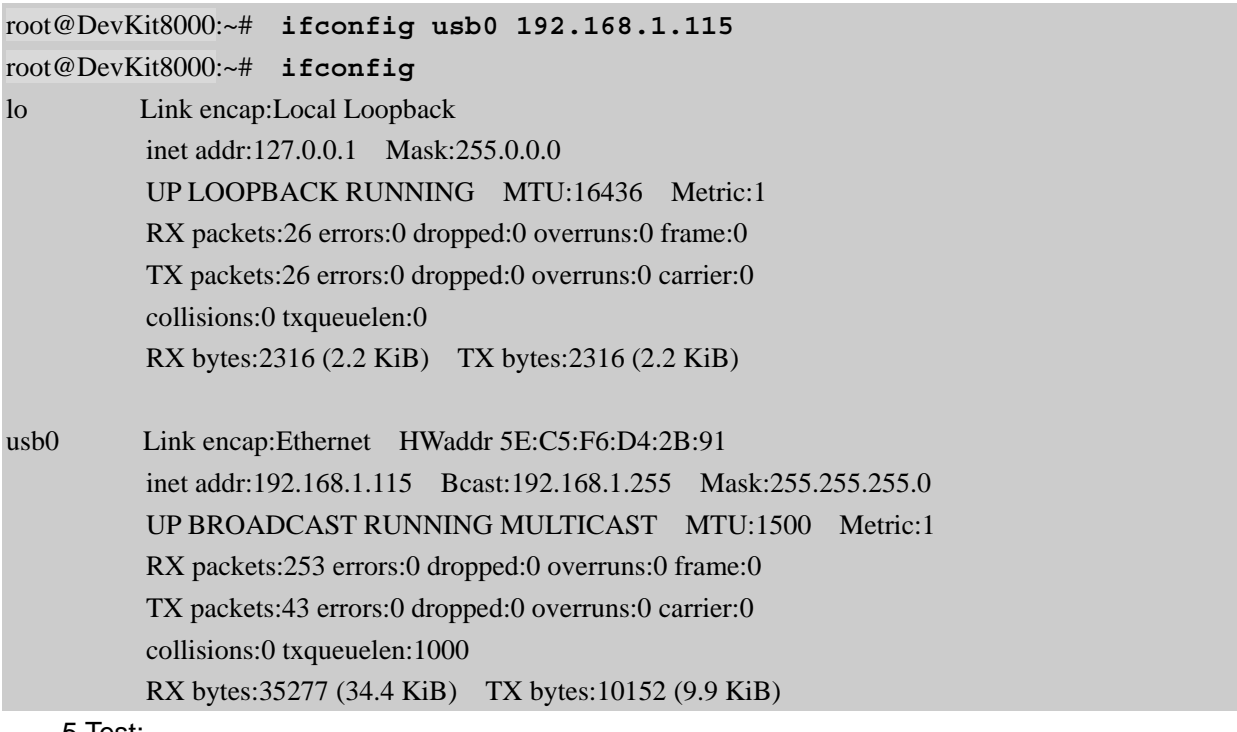

```
5 Test:
```
root@DevKit8000:~# **ping 192.168.1.15** PING 192.168.1.15 (192.168.1.15): 56 data bytes 64 bytes from 192.168.1.15: seq=0 ttl=128 time=0.885 ms 64 bytes from 192.168.1.15: seq=1 ttl=128 time=0.550 ms

## **2. USB OTG used as HOST**

Please use the USB Line (USB mini B to USB A) to connect the development board and PC; USB mini A connects the development board, USB B connect the PC.

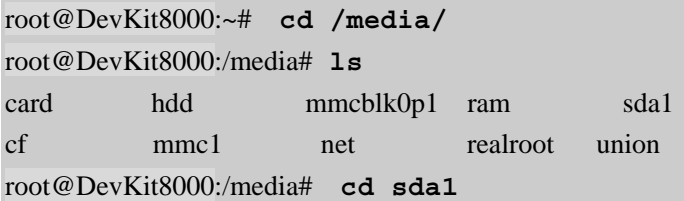

The system will automatically detect and set the USB device under the /media directory.

 *Notes: Some USB flash disks may be identified as sda* 

### **5.3.7 Test on Audio/Video**

 The board has audio input and output interface. But at present, audio output can be realized. The system has mplayer to play the wav, mp3 and avi. Users can enter the following commands for a test: root@DevKit8000:~# **mplayer /sample\_video.avi**

 You can hear the stereo music with a headphone and can watch the video after connecting to the screen.

### **5.3.8 Test on network**

The board has a 10/100M self-adapting network card DM8000; users can connect the board to the LAN and enter the following commands for a test:

```
root@DevKit8000:~# ifconfig eth0 192.192.192.200
eth0: link down 
root@DevKit8000:~# eth0: link up, 100Mbps, full-duplex, lpa 0x41E1
```
root@DevKit8000:~# **ping 192.192.192.90** PING 192.192.192.90 (192.192.192.90): 56 data bytes 64 bytes from 192.192.192.90: seq=0 ttl=128 time=1.007 ms 64 bytes from 192.192.192.90: seq=1 ttl=128 time=0.306 ms 64 bytes from 192.192.192.90: seq=2 ttl=128 time=0.397 ms 64 bytes from 192.192.192.90: seq=3 ttl=128 time=0.367 ms

--- 192.192.192.90 ping statistics --- 4 packets transmitted, 4 packets received, 0% packet loss round-trip min/avg/max = 0.306/0.519/1.007 ms

<span id="page-28-0"></span>*Notes: The ip address in the network card of development board and PC should be in the same network segment, for example: 192.192.192.x. Press CONTROL+C to quit the test.* 

## **5.4 DevKit8000 Demo**

#### **5.4.1 The demonstration of angstrom(GPE) desktop release version**

1. Famat the SD card and divided into 2 areas in accordance with appendix 2. Reload the SD card and execute the following commands.

```
cp /media/cdrom/linux/demo/angstrom/MLO /media/LABEL1 
   cp /media/cdrom/linux/demo/angstrom/u-boot.bin /media/LABEL1 
   cp /media/cdrom/linux/demo/angstrom/uImage /media/LABEL1 
   rm –rf /media/LABEL2/* 
   sudo tar jxvf 
linux/demo/angstrom/Angstrom-DevKit8000-demo-image-glibc-ipk-2008.1-test-2
0080111-DevKit8000.rootfs.tar.bz2 –C /media/LABEL2 
   sync
```

```
umount /media/LABEL1 
umount /media/LABEL2
```
2. Insert the SD card into the development board; after booting the u-boot, kernel start-up parameters can be set as showed below:

For LCD monitor

```
OMAP3 DevKit8000 # set bootargs mem=128M console=ttyS2,115200n8 
root=/dev/mmcblk0p2 rw noinitrd rootdelay=1
```

```
For DVI monitor
```

```
OMAP3 DevKit8000 # set bootargs mem=128M console=ttyS2,115200n8 
root=/dev/mmcblk0p2 rw noinitrd rootdelay=1 video=omapfb:mode:720p60
```
3. Execute the following commands to enter into the desktop system

OMAP3 DevKit8000 # **mmcinit**  OMAP3 DevKit8000 # **fatload mmc 0 80300000 uimage**  OMAP3 DevKit8000 # **bootm 80300000** 

> *Notes: When entering into the desktop system for the first time, the system*  will conduct considerable configuration, please wait for a few minutes. Later, *users can directly enter into the desktop after start-up.*

### **5.4.2 The demonstration of google android system**

1. Famat the SD card and divided into 2 areas in accordance with appendix 2. Reload the SD card and execute the following commands.

For the 4.3"LCD:

```
cp /media/cdrom/linux/demo/android/MLO /media/LABEL1 
cp /media/cdrom/linux/demo/android/u-boot.bin_4.3 /media/LABEL1/u-boot.bin 
cp /media/cdrom/linux/demo/android/uImage_4.3 /media/LABEL1/uImage 
rm –rf /media/LABEL2/* 
sudo tar jxvf linux/demo/ android/RFS.tar.bz2 –C /media/LABEL2 
sync
umount /media/LABEL1 
umount /media/LABEL2 
For the 7"LCD: 
cp /media/cdrom/linux/demo/android/MLO /media/LABEL1 
cp /media/cdrom/linux/demo/android/u-boot.bin_7 /media/LABEL1/u-boot.bin 
cp /media/cdrom/linux/demo/android/uImage_7 /media/LABEL1/uImage 
rm –rf /media/LABEL2/* 
sudo tar jxvf linux/demo/ android/RFS.tar.bz2 –C /media/LABEL2 
sync
umount /media/LABEL1 
umount /media/LABEL2
```
2. Insert the SD card into the development board; the boot the board, the board will enter the Android system.

## **5.4.3 DVSDK Demo**

1. Famat the SD card and divided into 2 areas in accordance with appendix 2. Reload the SD card and execute the following commands.

For the 4.3"LCD:

```
cp /media/cdrom/linux/demo/dvsdk/MLO /media/LABEL1 
cp /media/cdrom/linux/demo/dvsdk/u-boot.bin /media/LABEL1 
cp /media/cdrom/linux/demo/dvsdk/uImage_4.3 /media/LABEL1/uImage 
rm –rf /media/LABEL2/* 
sudo tar jxvf linux/demo/dvsdk/DVSDK.tar.bz2 –C /media/LABEL2 
sync
umount /media/LABEL1 
umount /media/LABEL2
```
For the 7"LCD:

```
cp /media/cdrom/linux/demo/dvsdk/MLO /media/LABEL1 
cp /media/cdrom/linux/demo/dvsdk/u-boot.bin /media/LABEL1 
cp /media/cdrom/linux/demo/dvsdk/uImage_7 /media/LABEL1/uImage 
rm –rf /media/LABEL2/* 
sudo tar jxvf linux/demo/dvsdk/DVSDK.tar.bz2 –C /media/LABEL2 
sync
umount /media/LABEL1
```
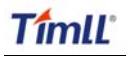

**umount /media/LABEL2** 

2. Insert the SD card into the development board; the boot the board, the board will enter the system and then it will display the 2D/3D video.

## <span id="page-31-0"></span>**VI Linux System Development**

This section will introduce how to establish a Linux system development platform run on DevKit8000 hardware platform with the use of DevKit8000 BSP. Details to be provided contain the formation of cross compilation environment, the generation of system image and demonstrate how to customize the system.

*Notes: The Linux said thereof is ubuntu 7.10 which will be referred as ubuntu.* 

## **6.1 Install the cross compilation environment**

User must well form an arm Linux cross compilation environment before developing the DevKit8000. We will take ubuntu operating system as the example to introduct the formation of cross compilation environment. The operation in Linux is similar with that in ubuntu system.

### **6.1.1 The installation of cross compilation tool**

 Insert the CD, ubuntu will put the CD under /media/cdrom directory, and the cross compilation tool whose name is arm-2007q3-51-arm-none-linux-gnueabi.bin will be put under /media/cdrom/linux/tools directory.

Users can execute the following commands to start up the installation of cross compilation tool: **cd /media/cdrom/linux/tools** 

```
./arm-2007q3-51-arm-none-linux-gnueabi.bin
```
The installation can be made in accordance with the content showed. The following figure shows the installation path

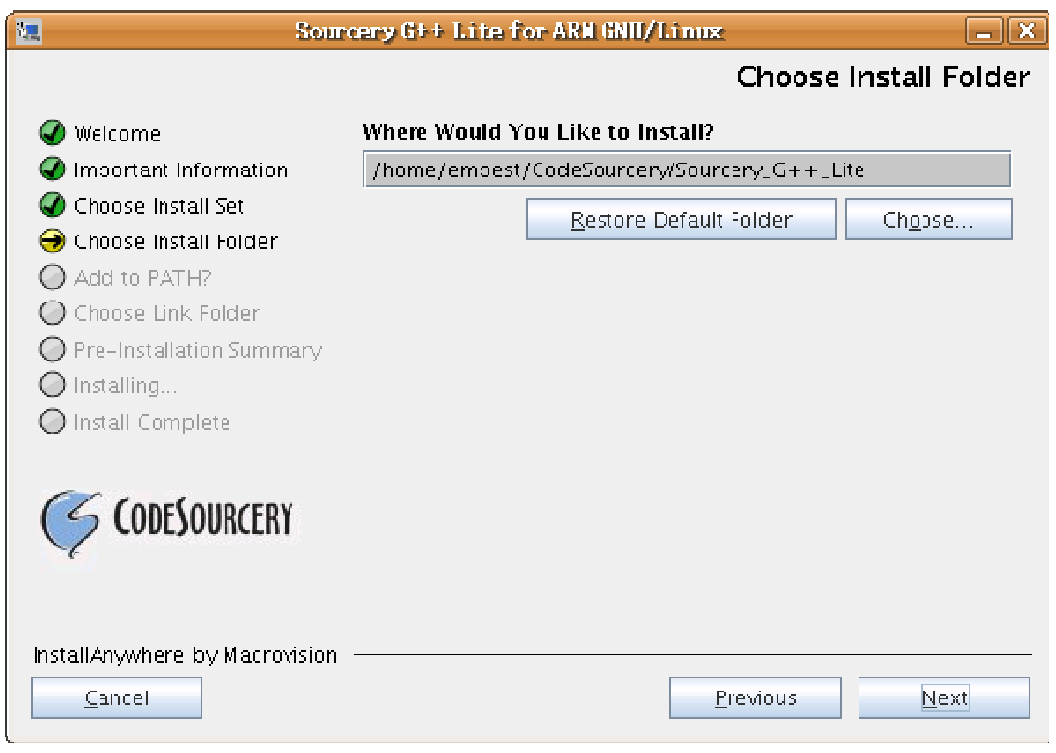

Figure 5.1 the installation of cross compilation tool

<span id="page-32-0"></span>*Notes: The manual takes /home/embest as default installation directory. Users may change the path.*

### **6.1.2 The installation of other tools**

Other tools included in linux/tools directory of CD may be used for source code. Users can execute the following commands for installation:

**mkdir /home/embest/tools** 

**cp /media/cdrom/linux/tools/mkimage /home/embest/tools** 

**cp /media/cdrom/linux/tools/signGP /home/embest/tools** 

```
cp /media/cdrom/linux/tools/mkfs.ubifs /home/embest/tools
```
**cp /media/cdrom/linux/tools/ubinize /home/embest/tools** 

**cp /media/cdrom/linux/tools/ ubinize.cfg /home/embest/tools** 

#### **6.1.3 Adding environment variable**

After installation of the above tools, those tools can be added into environment variable with the following commands:

**export** 

```
PATH=/home/embest/CodeSourcery/Sourcery_G++_Lite/bin:/home/embest/tools:$P
ATH
```
*Notes: Users can put it into the barsrc file, and the adding of environment variable can be finished as the system starts.*

## **6.2 system complie**

#### **6.2.1 Preparation**

The source code of each part of the system is under the linux/source of CD. Users can copy it to the system and unzip it before developing. For example:

```
mkdir /home/embest/work 
cd /home/embest/work 
tar xvf /media/cdrom/linux/source/x-load-1.41.tar.bz2 
tar xvf /media/cdrom/linux/source/u-boot-1.3.3.tar.bz2 
tar xvf /media/cdrom/linux/source/linux-2.6.28-omap.tar.bz2 
sudo tar xvf /media/cdrom/linux/source/rootfs.tar.bz2
```
When the above steps are finished, the current directory will generate linux-2.6.22-omap, u-boot-1.3.3 and x-load-1.41 these three directories.

### **6.2.2 x-loader image generated**

DevKit8000 supports MMC/SD boot or NAND boot. The burned x-loader image files are different with the different boot modes, and the corresponding methods for mapping will differ too.

We will introduce the generation of x-loader image file under different boot modes.

1. To generate x-loader image file MLO used for SD card start-up

When the above steps are finished, the current directory will generate the file MLO we need.

```
cd x-load-1.41 
make distclean 
make omap3devkit8000_config 
make 
signGP x-load.bin 
mv x-load.bin.ift MLO
```
2. To generate the x-load.bin.ift\_for\_NAND start-up

1) To alter the file x-loader-1.4.1/include/configs/omap3DevKit8000.h and annotate the following:

```
//#define CFG_CMD_MMC 1
```

```
2) Cross compilation 
cd x-load-1.41 
make distclean 
make omap3devkit8000_config 
make 
signGP x-load.bin 
mv x-load.bin.ift x-load.bin.ift_for_NAND
```
When the above steps are finished, the current directory will generate the file x-load.bin.ift\_for\_NAND we need.

#### **6.2.3 u-boot image generated**

```
cd u-boot-1.3.3 
make distclean 
make omap3devkit8000_config 
make
```
 When the above steps are finished, the current directory will generate the file u-boot.bin we need.

#### **6.2.4 kernel image generated**

```
cd linux-2.6.28-omap 
make distclean 
make omap3_devkit8000_defconfig 
make uImage
```
When the above steps are finished, the arch/arm/boot directory will generate the file ulmage we need.

#### **6.2.5 ubifs image generated**

**cd /home/embest/work** 

 **DevKit8000 user manual**

<span id="page-34-0"></span>**sudo mkfs.ubifs -r rootfs -m 2048 -e 129024 -c 812 -o ubifs.img** 

**sudo ubinize -o ubi.img -m 2048 -p 128KiB -s 512 /home/embest/tools/ubinize.cfg** 

When the above steps are finished, the current directory will generate the file ubi.img we need.

## **6.3 System Customization**

Actually, Linux kernel has many options for configuring the kernel. According to the default configuration, users can add or delete some configuration to suit different need. The following example illustrates the general process of system customization.

### **6.3.1 Alteration of kernel configuration**

Kernel source code provides the default configuration file: arch/arm/configs/omap3\_DevKit8000\_defconfig Users can customize the system on the basis of this file **cd linux-2.6.28-omap** 

```
cp arch/arm/configs/omap3_devkit8000_defconfig .config 
make menuconfig
```
The example that we use usb gadget to simulate usb mass storage device will be taken to introduce the system customization:

1. Select Device drivers

```
General setup --- >
[*] Enable loadable module support --->
[*] Enable the block layer --- >
    System Type \cdotsBus support \cdotsKernel Features --->
    Boot options \cdotsCPU Power Management --- >
    Floating point emulation --->
    Userspace binary formats --->
    Power management options --->
[*] Networking support --->
Device Drivers --- >
    File systems --- >
    Kernel hacking --- >
    Security options --->
-* Cryptographic API --- >
    Library routines \cdotsLoad an Alternate Configuration File
    Save an Alternate Configuration File
                    \langleSel ect\rangle\langle Exit \rangle \langle Help \rangle
```
2. Select USB support

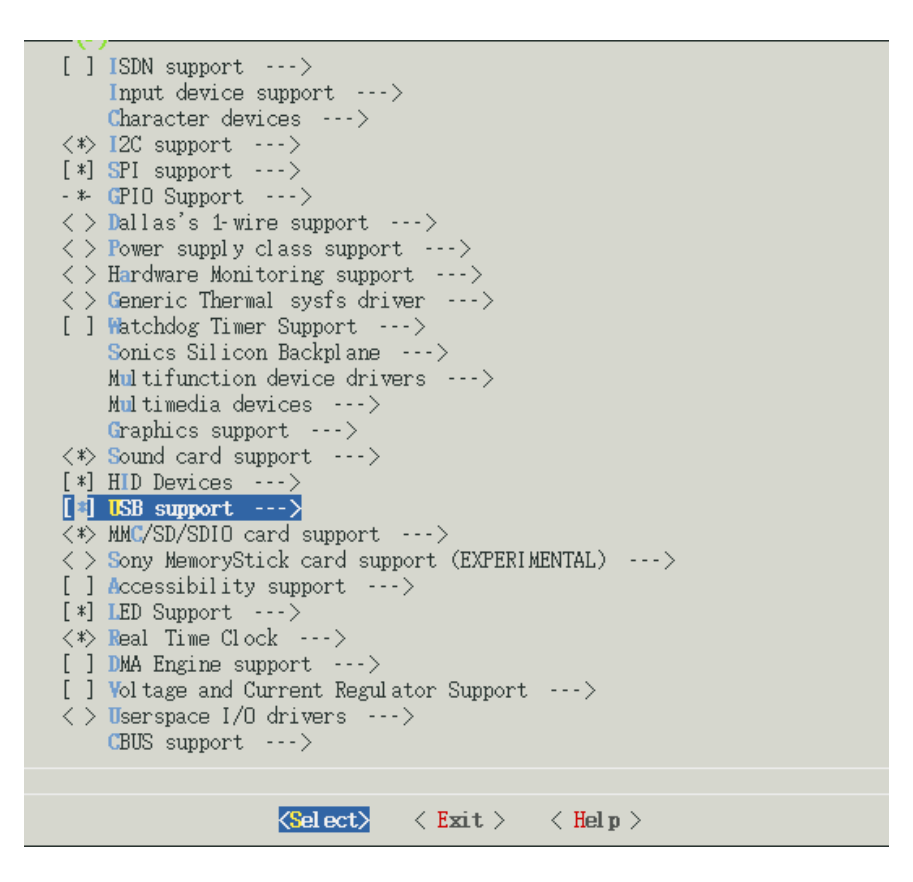

#### 3. Select USB Gadget Support

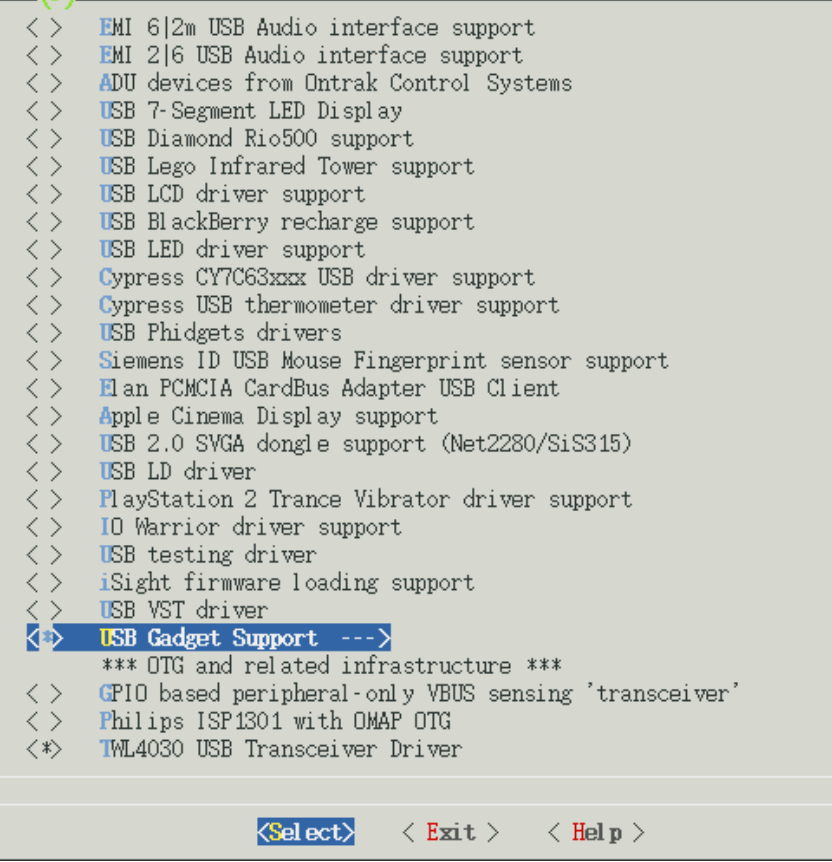

4. The configuration of USB Gadget Support can be changed as showed in the following

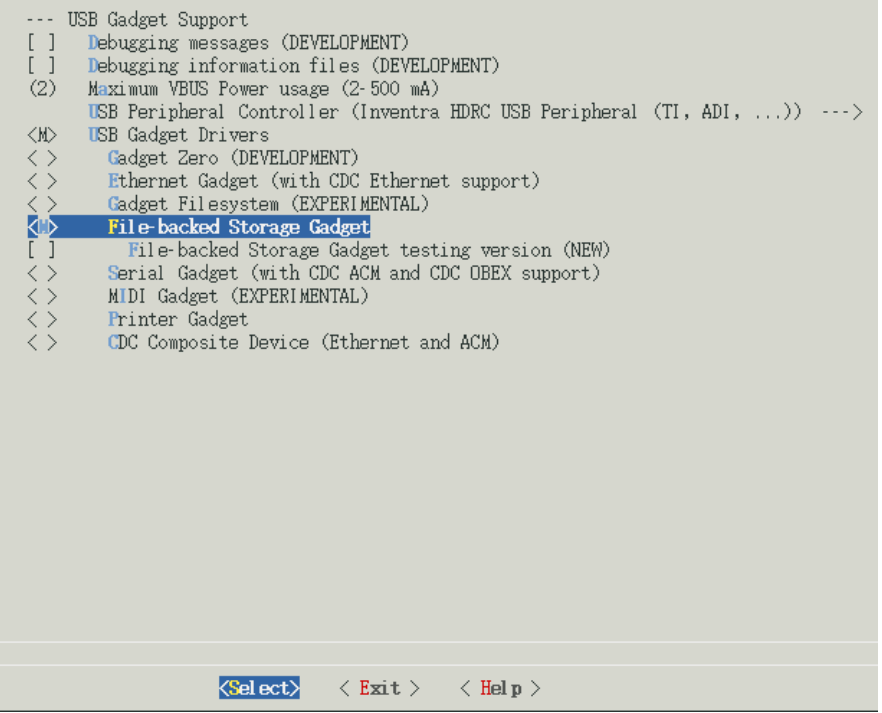

## **6.3.2 Compilation**

Save the configuration and execute the following command to recompile the kernel:

#### **make**

#### **make uImage**

 After the above steps are finished, arch/arm/boot directory will generate a new kernel image zImage; drivers/usb/gadget directory will generate a new module file g\_file\_storage.ko.

### **6.3.3 Test**

Update kernel image file zlmage in SD card, copy file g\_file\_storage.ko to the SD card and reboot the system. Execute the following commands to stimulate the sd card into usb mass storage

device for PC's visit: root@DevKit8000:~# **cd /media/mmcblk0p1/** root@DevKit8000:/media/mmcblk0p1# **insmod g\_file\_storage.ko file=/dev/mmcblk0p1 stall=0 removable=1** g\_file\_storage gadget: File-backed Storage Gadget, version: 7 August 2007 g\_file\_storage gadget: Number of LUNs=1 g\_file\_storage gadget-lun0: ro=0, file: /dev/mmcblk0p1 musb\_hdrc musb\_hdrc: MUSB HDRC host driver musb\_hdrc musb\_hdrc: new USB bus registered, assigned bus number 2 usb usb2: configuration #1 chosen from 1 choice hub 2-0:1.0: USB hub found hub 2-0:1.0: 1 port detected

Use the USB line (USB mini B to USB A) to connect the development board and PC, PC will give a hint that usb mass storage device is found; a new mobile hard disk is found and users can perform operation for it.

*Notes: Please make sure that the kernel image has been updated, otherwise, module g\_file\_storage.ko will fail to load and the similar tips will show: insmod: cannot insert '/media/mmcblk0p1/g\_file\_storage.ko': Device or resource busy*

## <span id="page-38-0"></span>**VII Linux image update**

 DevKit8000 supports MMC/SD boot or NAND boot; different start-up modes will have different method for updating the image. We will introduce the update of image under different start-up modes.

## **7.1 Update the image for SD card**

## **7.1.1 The formatting of MMC/SD card**

HP USB Disk Storage Format Tool 2.0.6 is recommended: <http://selfdestruct.net/misc/usbboot/SP27213.exe>

- 1. Insert MMC/SD card into the card reader in PC
- 2. Open the HP USB Disk Storage Format Tool, the following tips will show:

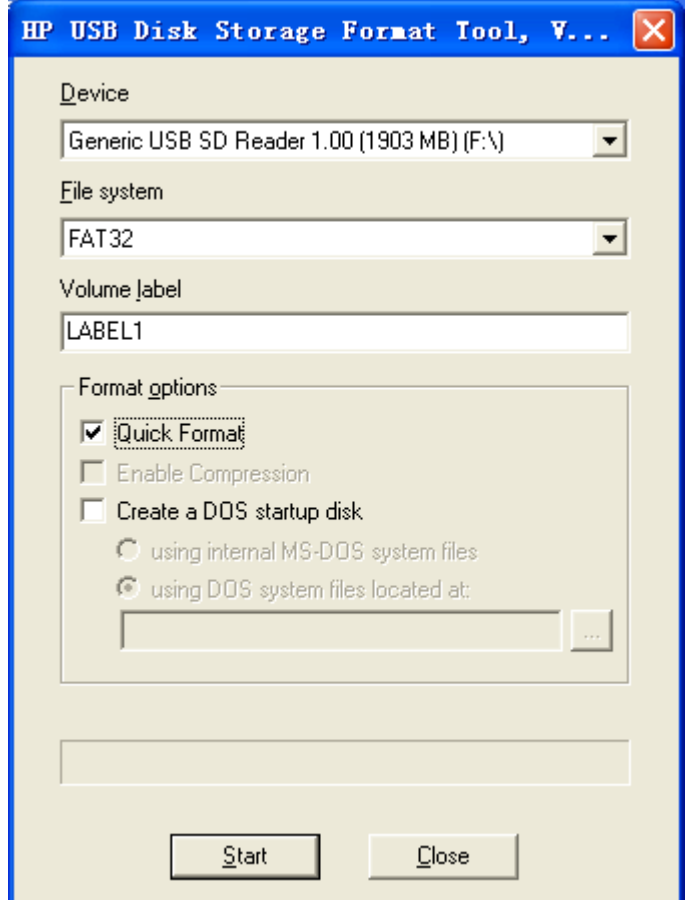

Figure 7.1 Formatting tool of HP USB Disk

- 3. Select "FAT32"
- 4. Click "Start"
- 5. When formatting is completed, click "OK"

## <span id="page-39-0"></span>**7.1.2 Image update**

Copy the system image to SD card. Then you can use the SD card for the new image.

*Note: the image contains: MLO, u-boot.bin, uImage, ramdisk.gz* 

## **7.1.3 u-boot param configure**

The user can change the U-boot param for defaut mode by running the following command. OMAP3 DevKit8000 # **setenv bootargs console=ttyS2,115200n8 root=/dev/ram initrd=0x81600000,40M** 

OMAP3 DevKit8000 # **setenv bootcmd 'mmcinit;fatload mmc 0 80300000 uImage;fatload mmc 0 81600000 ramdisk.gz;bootm 80300000'** 

OMAP3 DevKit8000 # **saveenv**

## **7.2 Update the image for NAND Flash**

The U-boot can update the NAND Flash image; you can update the U-boot via SD card as follow method.

When you enter the U-boot commad mode by SD card booting method, and then run the follow command to update the image.

### **7.2.1 The update of x-loader boot image**

```
OMAP3 DevKit8000 # mmcinit
OMAP3 DevKit8000 # fatload mmc 0:1 80000000 x-load.bin.ift_for_NAND 
reading x-load.bin.ift_for_NAND 
9664 bytes read 
OMAP3 DevKit8000 # nand unlock 
device 0 whole chip 
nand_unlock: start: 00000000, length: 134217728! 
NAND flash successfully unlocked 
OMAP3 DevKit8000 # nand ecc hw
OMAP3 DevKit8000 # nand erase 0 80000 
NAND erase: device 0 offset 0x0, size 0x80000 
Erasing at 0x60000 -- 100% complete. 
OK
OMAP3 DevKit8000 # nand write.i 80000000 0 80000 
NAND write: device 0 offset 0x0, size 0x80000 
Writing data at 0x7f800 -- 100% complete. 
  524288 bytes written: OK
```
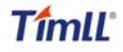

#### **7.2.2 The update of u-boot boot image**

OMAP3 DevKit8000 # **mmcinit** OMAP3 DevKit8000 # **fatload mmc 0:1 80000000 flash-uboot.bin reading flash-uboot.bin** 

### **1085536 bytes read**

OMAP3 DevKit8000 # **nand unlock**  device 0 whole chip nand\_unlock: start: 00000000, length: 134217728! NAND flash successfully unlocked OMAP3 DevKit8000 # **nand ecc sw** OMAP3 DevKit8000 # **nand erase 80000 160000** 

NAND erase: device 0 offset 0x80000, size 0x160000 Erasing at 0x1c0000 -- 100% complete. **OK** OMAP3 DevKit8000 # **nand write.i 80000000 80000 160000** 

NAND write: device 0 offset 0x80000, size 0x160000

Writing data at 0x1df800 -- 100% complete. 1441792 bytes written: OK

### **7.2.3 The update of kernel image**

OMAP3 DevKit8000 # **mmcinit** OMAP3 DevKit8000 # **fatload mmc 0:1 80000000 uImage** reading uImage

1991900 bytes read OMAP3 DevKit8000 # **nand unlock** device 0 whole chip nand\_unlock: start: 00000000, length: 268435456! NAND flash successfully unlocked OMAP3 DevKit8000 # **nand ecc sw** OMAP3 DevKit8000 # **nand erase 280000 200000**

```
NAND erase: device 0 offset 0x280000, size 0x200000 
Erasing at 0x460000 -- 100% complete. 
OK
OMAP3 DevKit8000 # nand write.i 80000000 280000 200000
```
NAND write: device 0 offset 0x280000, size 0x200000

## **TimIL**

Writing data at 0x47f800 -- 100% complete. 2097152 bytes written: OK

### **7.2.4 The update of filesystem image**

OMAP3 DevKit8000 # **mmcinit** OMAP3 DevKit8000 # **fatload mmc 0:1 80000000 ubi.img** reading ubi.img

12845056 bytes read OMAP3 DevKit8000 # **nand unlock** device 0 whole chip nand\_unlock: start: 00000000, length: 268435456! NAND flash successfully unlocked OMAP3 DevKit8000 # **nand ecc sw** OMAP3 DevKit8000 # **nand erase 680000 7980000**

NAND erase: device 0 offset 0x680000, size 0x7980000 Erasing at 0x7fe0000 -- 100% complete. OK OMAP3 DevKit8000 # **nand write.i 80000000 680000 \$(filesize)**

NAND write: device 0 offset 0x680000, size 0xc40000

Writing data at 0x12bf800 -- 100% complete. 12845056 bytes written: OK

## **7.2.5 u-boot param configure**

OMAP3 DevKit8000 # **setenv bootargs console=ttyS2,115200n8 ubi.mtd=4 root=ubi0:rootfs rootfstype=ubifs** 

OMAP3 DevKit8000 # **setenv bootcmd nand read 80300000 280000 200000\;bootm 80300000**

OMAP3 DevKit8000 # **saveenv**

## <span id="page-42-0"></span>**VIII The development of application**

This section will introduce how to conduct the development of application on the DevKit8000 hardware platform, including the formation of DevKit8000 software environment. Examples will be taken to show the general process of the development of DevKit8000 application.

## **8.1 LED application development**

## **8.1.1 Coding**

led\_acc.c source code, The three led lamps in the development board will flash in the form of accumulator

```
#include <stdio.h> 
#include <unistd.h> 
#include <sys/types.h> 
#include <sys/ipc.h> 
#include <sys/ioctl.h> 
#include <fcntl.h> 
#define LED0 "/sys/class/leds/led0/brightness" 
#define LED1 "/sys/class/leds/led1/brightness" 
#define LED2 "/sys/class/leds/led2/brightness" 
int main(int argc, char *argv[]) 
{ 
    int f_led0, f_led1, f_led2;
    unsigned char i = 0;
     unsigned char dat0, dat1, dat2;
    if((f_led0 = open(LED0, O_RDWR)) < 0){
          printf("error in open %s",LED0); 
          return -1; 
     } 
    if((f_led1 = open(LED1, O_RDWR)) < 0){
          printf("error in open %s",LED1); 
          return -1; 
     } 
    if((f_led2 = open(LED2, O_RDWR)) < 0){
          printf("error in open %s",LED2); 
          return -1; 
     } 
    for(:)i++;
         dat0 = 180x1 ? '1':'0';
          dat1 = (i&0x2)>>1 ? '1':'0';
```
}

```
 dat2 = (i&0x4)>>2 ? '1':'0'; 
      write(f_led0, &dat0, sizeof(dat0)); 
      write(f_led1, &dat1, sizeof(dat1)); 
      write(f_led2, &dat2, sizeof(dat2)); 
     usleep(300000);
 }
```
## **8.1.2 Cross compilation**

**arm-none-linux-gnueabi-gcc led\_acc.c –o led\_acc** 

## **8.1.3 Download and run**

Resources can be put into the system in the way of SD card or U flash card or download. Then enter the directory that file led\_acc exists, and input the following commands and enter, then the led\_acc will run in the background.

**./led\_acc &** 

# Chapter Four: WinCE System

## <span id="page-44-0"></span>**IX WinCE system Overview**

DevKit8000 software system includes: pre-compiled images and applications and their corresponding static library, dynamic link library, header file and source code; cross compilation tools, auxiliary tools for development. Images, applications, Cross compilation tools used for generating image and application can be downloaded from Microsoft. Image, application, source code and auxiliary tools of DevKit8000 can be found in the release CD or SD card of DevKit8000 .

The SD card of DevKit8000 has the following software:

- X-Loader image(MLO)
- y Ethernet Bootloader(EBOOT)image(EBOOTSD.nb0)
- Windows Embedded CE 6.0 sample OS image(NK.bin)
- Test programmer(DevKit8000.exe)

The CD of DevKit8000 includes:

- Windows Embedded CE 6.0 DevKit8000 Board Support Package(BSP)source code for TI OMAP35X
- Windows Embedded CE 6.0 project for DevKit8000 BSP
- DevKit8000 application development example(source code)
- Auxiliary development tools

This section mainly introduces and DevKit8000 software system and covers description of pre-compiled images and BSP and test kit, some functions and features of various images and applications in the CD.

## **9.1 Pre-compiled image**

The pre-compiled images include boot image X-Loader and EBOOT and sample OS image. X-Loader is a first level guidance code. After the start-up of system, the ROM inside the CPU will copy the x-loader to internal RAM and perform work. Its main function is to initialize the CPU, and copy EBOOT to DDR memory and execute EBOOT. EBOOT is a second level guidance code, by default, it will copy system image to DDR memory and hand the control right to the operating system. EBOOT also can provide related functions to manage the basic hardware and set the shared data in operating system.

Taking Mobile Handheld as an example, the pre-compiled images support the following:

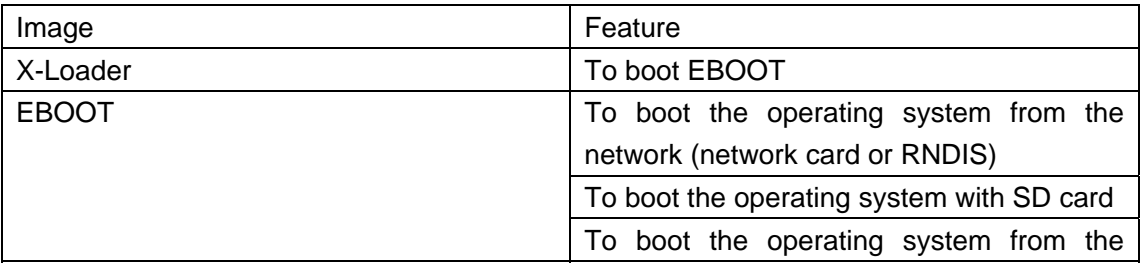

<span id="page-45-0"></span>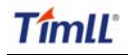

#### **DevKit8000 user manual**

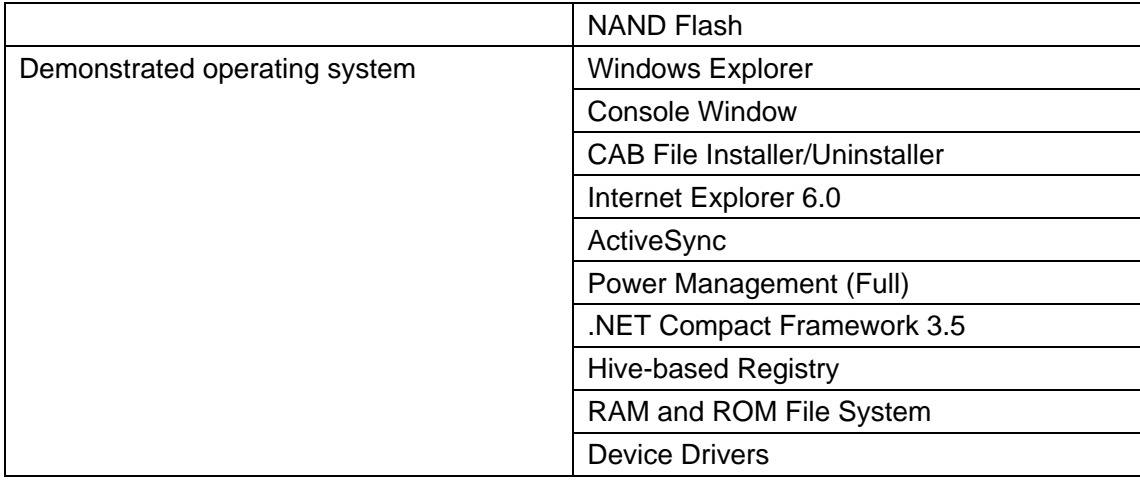

## **9.2 Board Support Package(BSP)**

DevKit8000 BSP is used to customize the boot image and Windows Embedded CE 6.0 OS image run on DevKit8000 hardware platform. It supports the following:

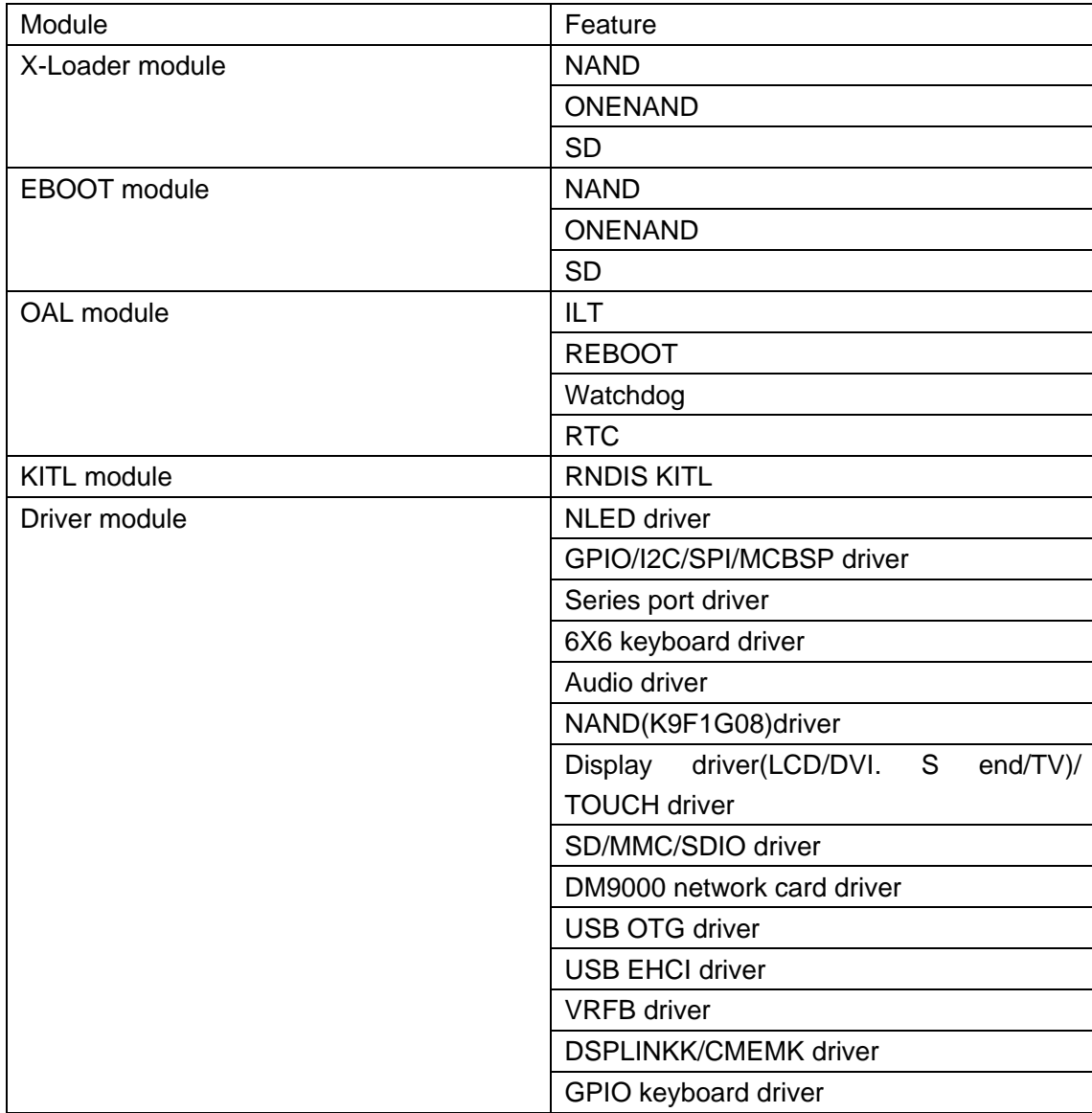

#### **DevKit8000 user manual**

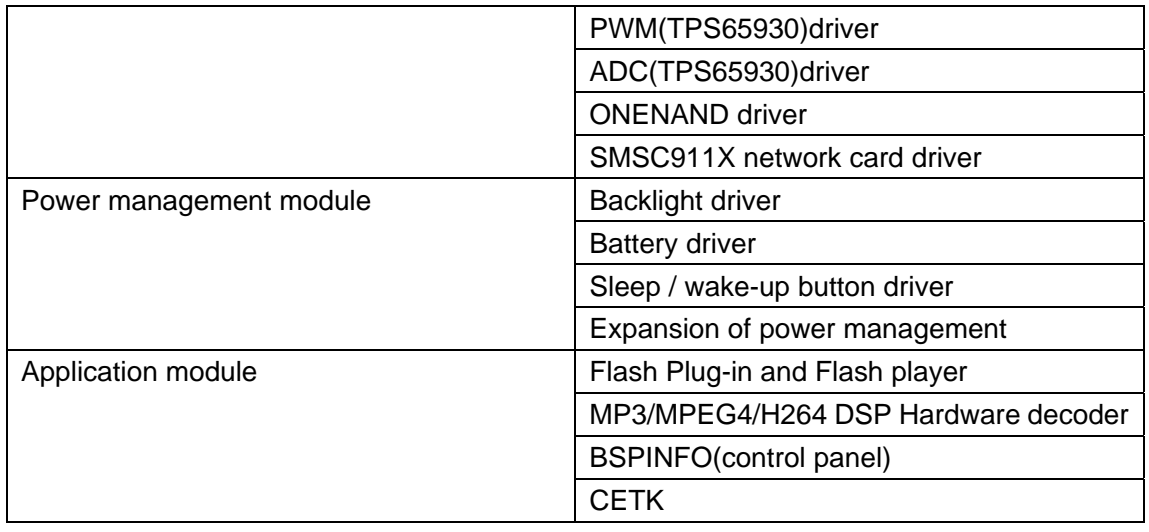

*Note:* 

*DevKit8000 hardware platform may not support some modules Some library and source code provided by BSP may subject to third-party copyright* 

## <span id="page-47-0"></span>**X WinCE system quick start**

## **10.1 system boot**

*Note: When you boot the board and operate the system, you may use the terminal, Please open PC Window Hyper terminal software and set the following:* 

- y *Baud rate: 115200*
- *Data bit: 8*
- *Parity check: no*
- *Stop bit: 1*
- *Flow control: no*

## **10.1.1 Boot from Nand Flash**

*The board will boot from the NAND Flash by default, the user need to link the serial cable from the PC to the board, and power on the board, then the board will boot from NAND Flash.* 

*Note: the method to update the image from the NAND Flash will be show in <12.2 Update the image for NAND Flash>* 

## **10.1.2 Boot from SD card**

If the board need be booting from SD card, it should press the BOOT KEY button (the botton position: refer the <3.18 KEY>) when power on the board, the system will boot from the SD card.

*Note: the method to update the image from the SD card will be show in <12.1 Update the image for SD card>* 

## **10.2 Test**

### **10.2.1 introduce**

DevKit8000 board test kit is the application of Windows Embedded CE 6.0 and is used to test DevKit8000 software and hardware platform. It supports the following features:

- Automatic test on SD card
- Automatic test on NAND Flash disk
- Automatic test on network
- Manual test on keyboard
- Automatic test on RTC
- Semi-automatic test on NLED
- Semi-automatic test on audio output and input
- Semi-automatic test on LCD display

## **10.2.2 Test on software and hardware system**

*Note: you should link the serial cable from PC to the board, and link the LCD, key, audio out and audio in device to the board, if you don't link the device, it should impact the test results.* 

Open PC Window Hyper terminal software and set the following:

- y Baud rate: 115200
- Data bit: 8
- Parity check: no
- Stop bit: 1
- Flow control: no

Please shut down the PC firewall or enable the LAN data communication and set the following:

- IP address: 192.168.1.2
- y Subnet mask: 255.255.255.0
	- 1. Windows Embedded CE 6.0. Insert the SD card and boot the system, hyper terminal will show start-up information. After a while, you can enter the system and experience Windows Embedded CE 6.0
	- 2. If the touch screen is not accurate, please calibrate it (Stylus Properties window, Calibration property page [My Device\Control Panel\Stylus])
	- 3. Run the test program ADevKit8000.exe[\Storage Card].
	- 4. Click "Start" and the test will begin.
	- 5. Keypad window will show, test the keyboard, press ESC button or click "Quit" to quit the test.
	- 6. LED will be blinking, and waiting for users to judge.
	- 7. Boot sound can be heard.
	- 8. The screen will show RGB three primary colors in turn; touch the screen to quit the test.
	- 9. After the test is completed, the results will show in test edit box: "SUCCESS" means the test is passed; "FAILED" means the test is not passed.

#### *Notes:*

If the file system in the SD card is damaged, Please recover the image referring to "6.3 The update of the image.

## <span id="page-49-0"></span>**XI Linux System Development**

## **11.1 Install the cross compilation environment**

## **11.1.1 The installation of cross compilation tool**

The development of Windows Embedded CE 6.0 is based on the integrated development environment of Visual Studio 2005(VS2005).

Developing applications need installing software and updating:

- Visual Studio 2005
- Visual Studio 2005 SP1
- Visual Studio 2005 SP1 Update for Vista (if applicable)
- ActiveSync 4.5

The development of Windows Embedded CE 6.0 requires sequential installation of software and updating:

- Visual Studio 2005
- Visual Studio 2005 SP1
- Visual Studio 2005 SP1 Update for Vista (if applicable)
- Windows Embedded CE 6.0 Platform Builder
- Windows Embedded CF 6.0 SP1
- Windows Embedded CE 6.0 R2
- y Windows Embedded CE 6.0 Product Update Rollup 12/31/2008

## *Notes:*

If there is an old CE development environment in the system, the use of Windows Embedded CE 6.0 development platform may be influenced. Uninstalling the old one and then installing the new one is recommended.

## **11.2 system complie**

If the sample Windows Embedded CE 6.0 OS image in the CD of DevKit8000 satisfies your applications, you just need to add it into your application and get the authorization of Microsoft Corporation. Otherwise, you will need to re-customize the system and rebuild the image. This section describes how to use DevKit8000 Board Support Package(BSP)to create the Windows Embedded CE 6.0 system image run on DevKit8000 hardware platform.

## **11.2.1 Preparation**

The following preparations should be made: For the 4.3"LCD:

- Copy CD directory [\wince 6\DevKit8000 4.3inch\bsp\DevKit8000] to under directory [C:\WINCE600\PLATFORM].
- Copy CD directory [\wince\_6\DevKit8000\_4.3inch\bsp\DevKit8000] to under directory [C:\WINCE600\OSDesigns].

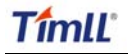

For the 7"LCD:

- Copy CD directory [\wince\_6\DevKit8000\_7inch\bsp\DevKit8000] to under directory [C:\WINCE600\PLATFORM].
- y Copy CD directory [\wince\_6\DevKit8000\_7inch\bsp\DevKit8000] to under directory [C:\WINCE600\OSDesigns].

#### *Notes:*

*If user needs to use DevKit8000 BS to develop Windows Embedded CE 6. operating system, the construction of Windows Embedded CE 6.0 development platform is required. This manual takes the default installation path for Windows Embedded CE 6.0 software, i.e. its default path is [C:\WINCE600].* 

## **11.2.2 system complie**

- 1. Open the file DevKit8000.sln[C:\WINCE600\OSDesigns\DevKit8000] or take the following steps to create a new project:
	- a) Open Visual Studio 2005.
	- b) Select the menu: File[New->Project].
	- c) Select template type of Platform Builder for CE 6.0
	- d) Select a file name and open Windows Embedded CE 6.0 OS Design Wizard
	- e) Set the Embest DevKit8000 BSP into the BSP list.
	- f) Continue to finish the Wizard.
- 2. Select submenu [Build-> Global Build Settings]
	- Copy Files to Release Directory After Build
	- Make Run-Time Image After build
- 3. If KITL is needed, set Enable Kernel Debugger and Enable KITL into Build Options page [Project-> Properties].
- 4. Select [Build-> Build Solution] to build BSP. These operations cover the whole compilation including sysgen operating system's components. After a entire compilation process is completed, the build commands under Solution Explorer window can be used to save the build time.

Images including NK.bin, EBOOTSD.nb0 and MLO and so on will be generate;

Copy the files MLO, EBOOTSD.nb0 and NK.bin under [C:\WINCE600\OSDesigns\DevKit8000\DevKit8000\RelDir\DevKit8000\_ARMV4I\_Release] to the SD card. Insert the SD card into the device and boot the device for a test.

## **11.2.3 System Customization**

Windows Embedded CE 6.0 consists of a number of independent modules. Each module provides specific functions, of which some modules can be divided into several components. Each component has specific feature, making OEM/ODM customize a stable and efficient version according to specific application.

Taking Mobile Handheld as a template, sample DevKit8000 OS image adds features of components including:

 **DevKit8000 user manual**

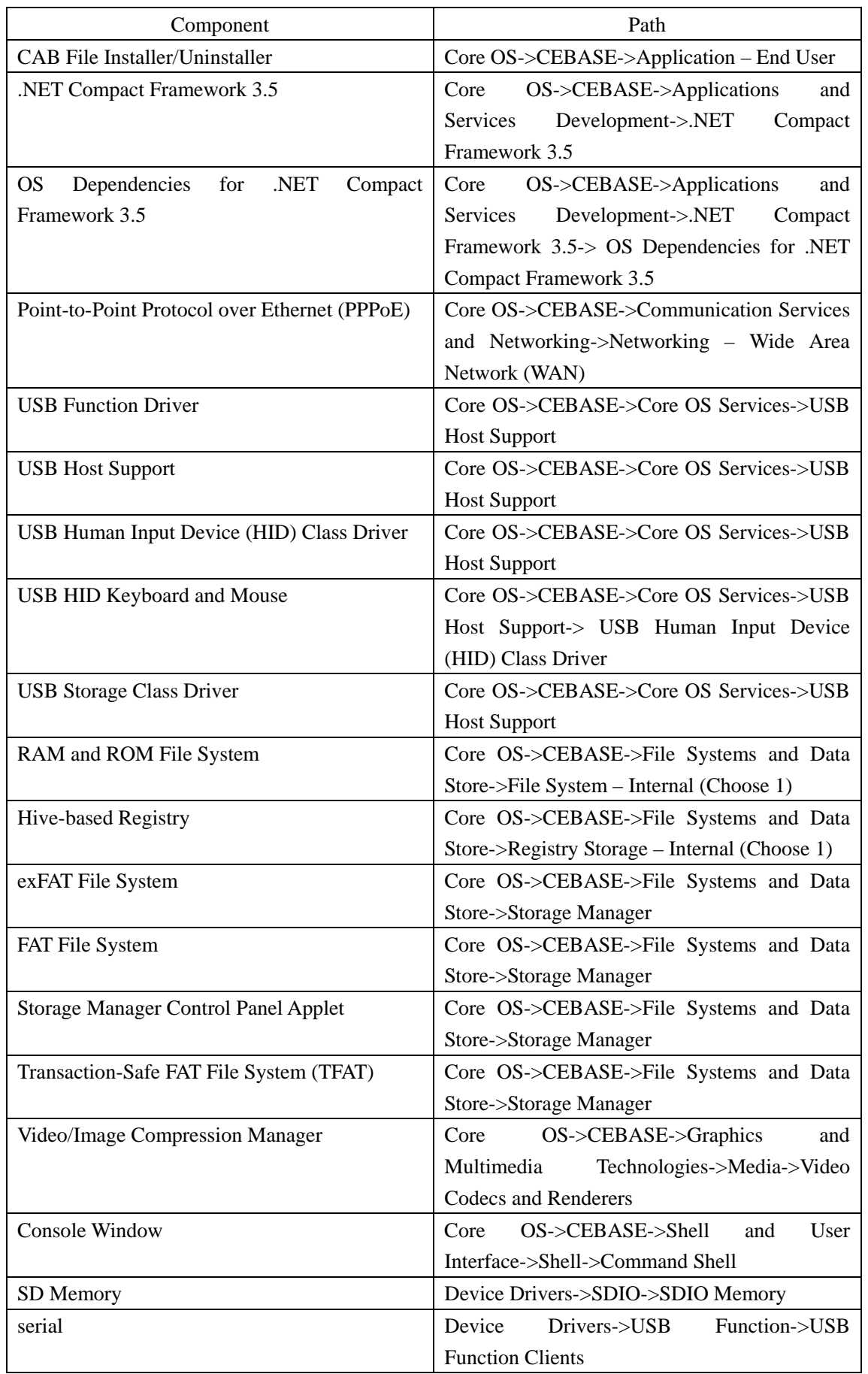

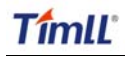

 **DevKit8000 user manual**

Windows Embedded CE Test Kit Device Drivers

Components can be added or deleted in window Catalog Items View of Visual Studio 2005(VS2005) integrated development environment.

## <span id="page-53-0"></span>**XII WinCE image update**

## **12.1 Update the image for SD card**

(1)Run the software of HP Disk Storage Format Tool and format the SD card for FAT or FAT32 filesystem. (2) Copy the image file(MLO, EBOOTSD.nb0, NK.bin, ADevKit8000.exe) in CD:\wince\_6\image\ lcd480X272 to SD card.

(3) Then you can boot the system with the SD for the new image.

#### *Note:*

*1) You can download the software HP USB Disk Storage Format Tool 2.0.6 from the follow website: http://selfdestruct.net/misc/usbboot/SP27213.exe* 

*2) The folder of dvi1280X720 was corresponding DVI output image file, and the lcd480X272 was LCD output image.* 

## **12.2 Update the image for NAND Flash**

(1)Run the software of HP Disk Storage Format Tool and format the SD card for FAT or FAT32 filesystem.

(2) Copy the image file(MLO, EBOOTNAND.nb0, NK.bin, ADevKit8000.exe) from CD:\wince\_6\image\ lcd480X272 to SD card, then change the name from EBOOTNAND.nb0 to EBOOTSD.nb0 in the SD card.

(3) Insert the SD card to the board, press the BOOT button and then power on the board again; HyperTerminal will start printing the output information, at the same time press [SPACE] to enter the EBOOT menu.

(4) Press [5] to enter the Flash manage menu.

(5) Press [a], [b], [c] separately to write the image(XLDR, EBOOT, NK) to flash.

(6) Press [0] to return to the main menu, and press [2], [4], [7], [y] to change the boot device.

(7) Power on the system again, and then the board will boot from the NAND flash.

## <span id="page-54-0"></span>**XIII The development of application**

This section introduces how to develop the application run on DevKit8000 hardware platform on the basis of Windows Embedded CE 6.0 operating system. The following preparations should be made:

• Run the installation package DevKit8000 Software Development Kit(SDK)(DevKit8000\_SDK.msi)under CD directory [\wince\_6\sdk], and finish the SDK installation in accordance with hints.

*Notes:* 

- *1. If user needs to use DevKit8000 BS to develop Windows Embedded CE 6. operating system, the construction of Windows Embedded CE 6.0 development platform is required.*
- *2. The installation of Windows Mobile 6 Professional SDK other than DevKit8000 SDK is advised. You can obtain this software through [http://www.microsoft.com/downloads/details.aspx?familyid=06111A3A-A651-4745-88EF-3D480 91A390B&displaylang=en].*
- *3. The development example of this manual is based on the development of Windows Mobile 6 Professional SDK.*

## **13.1 The interface and demonstration of application**

The Application Programming Interface(API)used by DevKit8000 application development employs the standard application interface of Windows Embedded CE 6.0. DevKit8000 just has an additional GPIO interface based on standard API.

*Note:* 

- *1. For interface definition of Windows Embedded CE 6.0 standard application, please refer to related help documents of MSDN Windows Embedded CE 6.0 API.*
- *2. The example of the use of standard API is provided in the section of " 7.2 The development demonstration of interface application".*
- *3. Some interfaces are just used for drivers. They can't be used by the application programmer..*

## **13.1.1The definition and demonstration of GPIO interface**

GPIO device name L"GIO1:", to expand DeviceIoControl interface definition, corresponding IOCTL code includes:

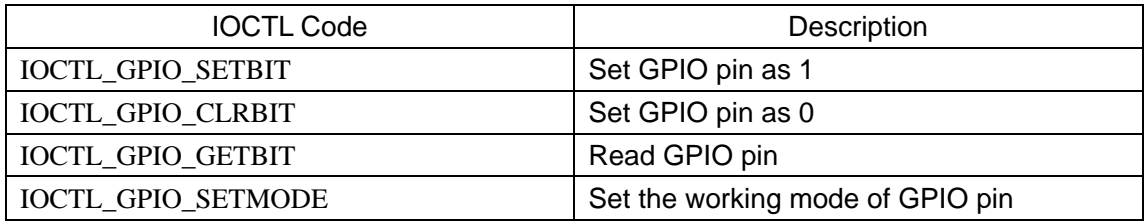

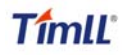

#### **DevKit8000 user manual**

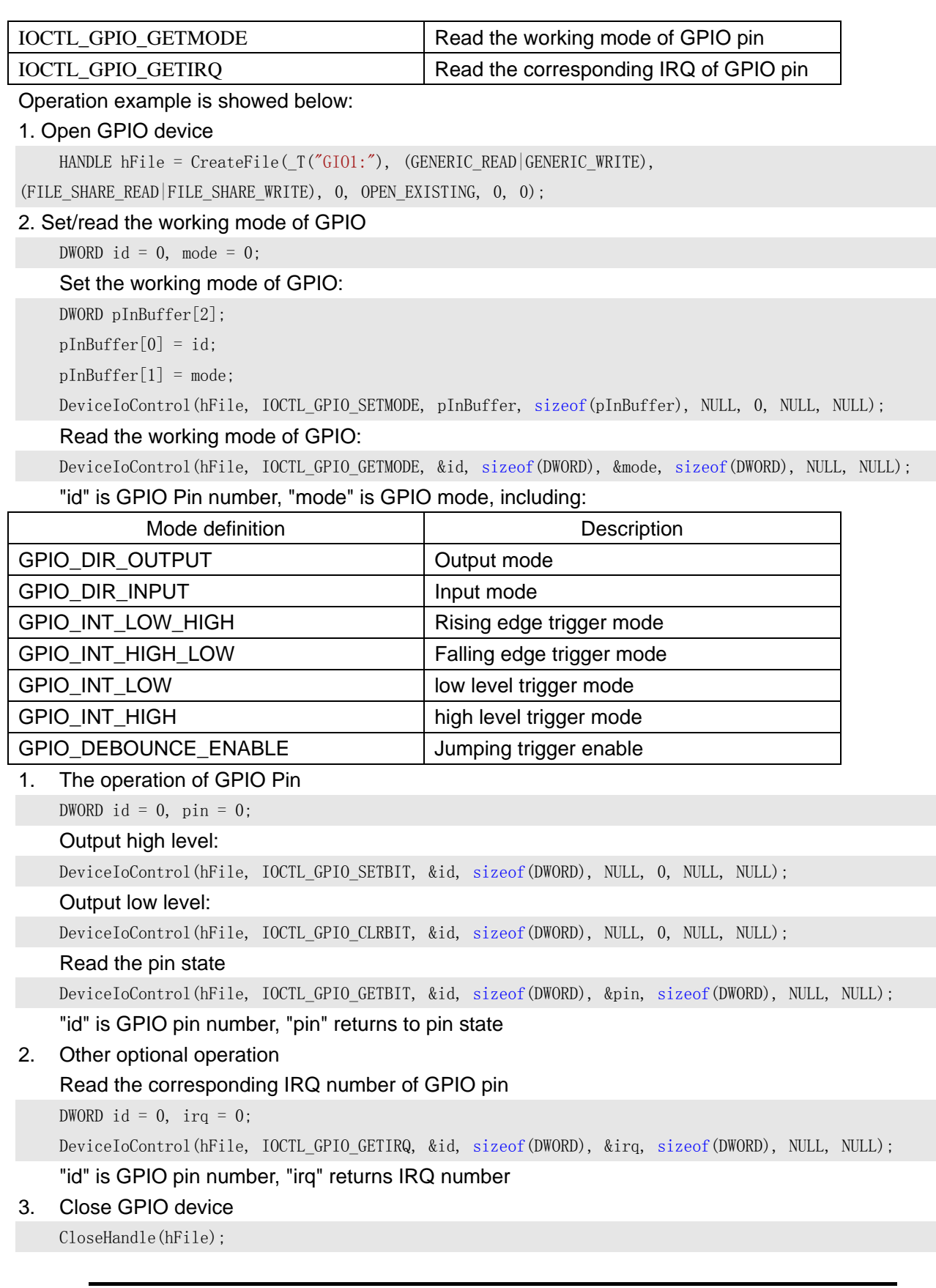

*Notes:* 

*1. GPIO pin definition: 0~191 MPU Bank1~6 GPIO pin, 192~209 TPS65930 GPIO 0~17.* 

- <span id="page-56-0"></span>*2. GPIO interrupt mode is used for drivers, application cannot set this mode.*
- *3. For definition of IOCTL code and GPIO mode, please refer to CD file [\wince\_6\inc\gpio.h] User should include the header file.*

## **13.2 The development demonstration of interface application**

This section mainly covers the development process of the said ADevKit8000 test program.

### **13.2.1 New solution**

- 1. Open Visual Studio 2005.
- 2. Select File [New->Project].
- 3. Select MFC Smart Device Application template [Visual C++->Smart Device].
- 4. Select a file name and open MFC Smart Device Application Wizard.
- 5. In Platforms page, just select Windows Mobile 6 Professional SDK.
- 6. In Application Type page, select properties of Dialog based.
- 7. Continue to finish the Wizard.

### **13.2.2 Edit the resources and code**

Please refer to the source code project in the CD:\wince\_6\app\ADevKit8000.

### **13.2.3 Build solution**

- 1. Select [Build-> Build Solution] to generate a solution(ADevKit8000.exe).
- 2. Download the test program. For details, please refer to the description about the test in section of software and hardware system.

# Appendix

## <span id="page-57-0"></span>**Appendix I Driver installation of Linux USB Ethernet/RNDIS**

## **Gadget**

1. If you don't install driver of Linux USB Ethernet/RNDIS Gadget, PC will find the new hardware and give you a hint on the screen, please select "From list or designated location", then click "Next"

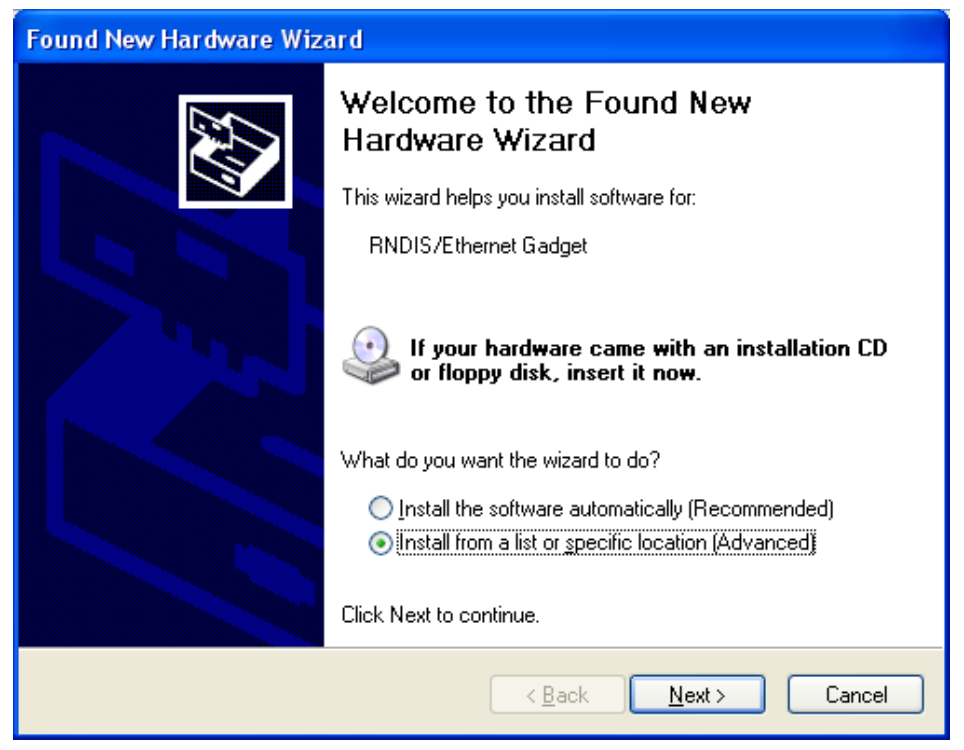

2. Designate a path for the usb driver, then click "Next"

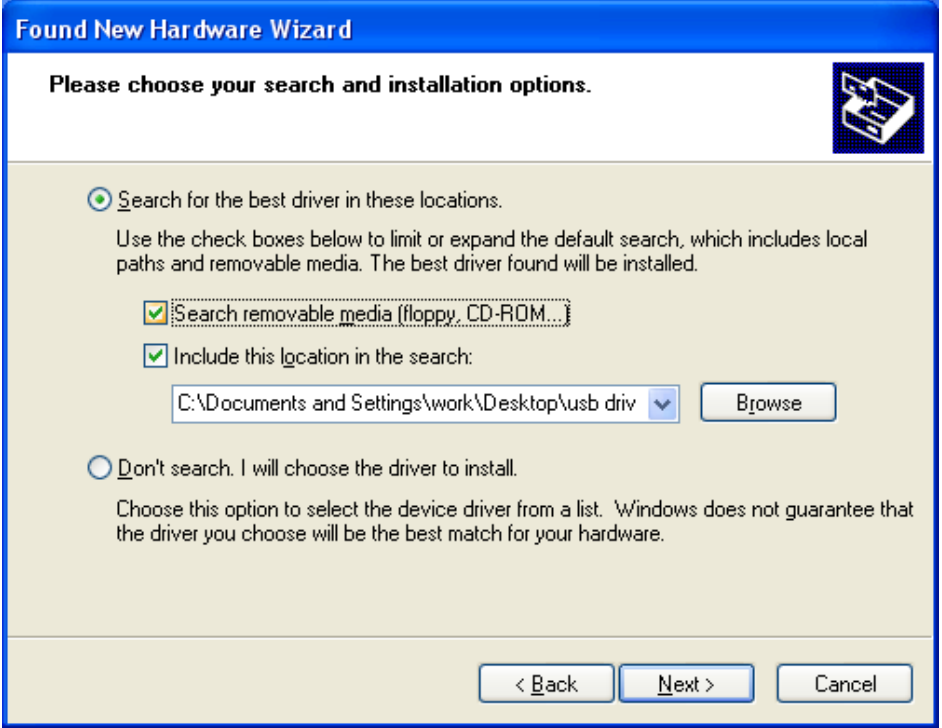

3. When the following appears, select "Continue"

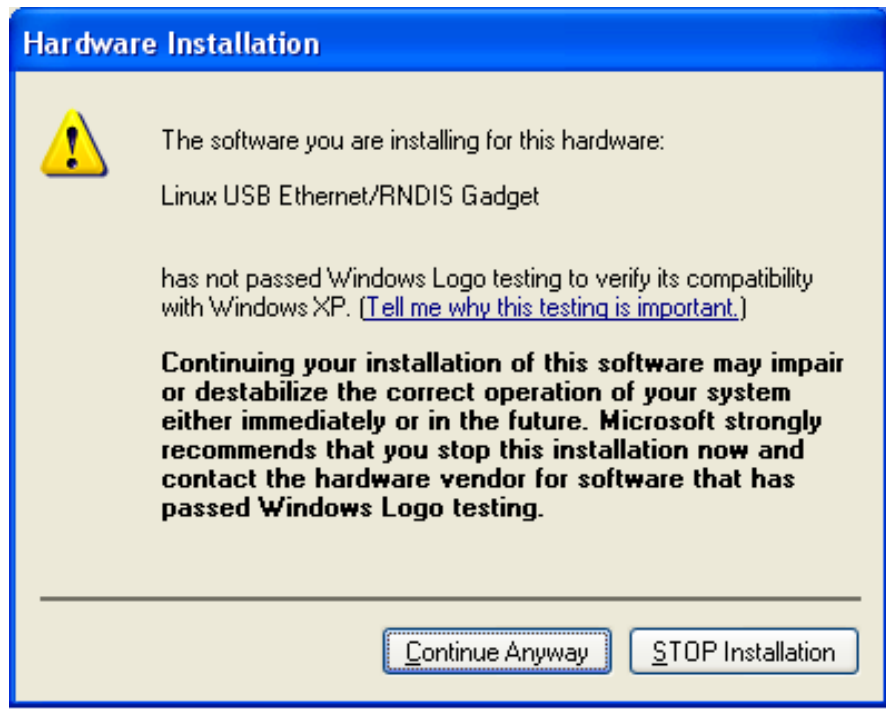

4. Please wait until the installation is completed

#### **DevKit8000 user manual**

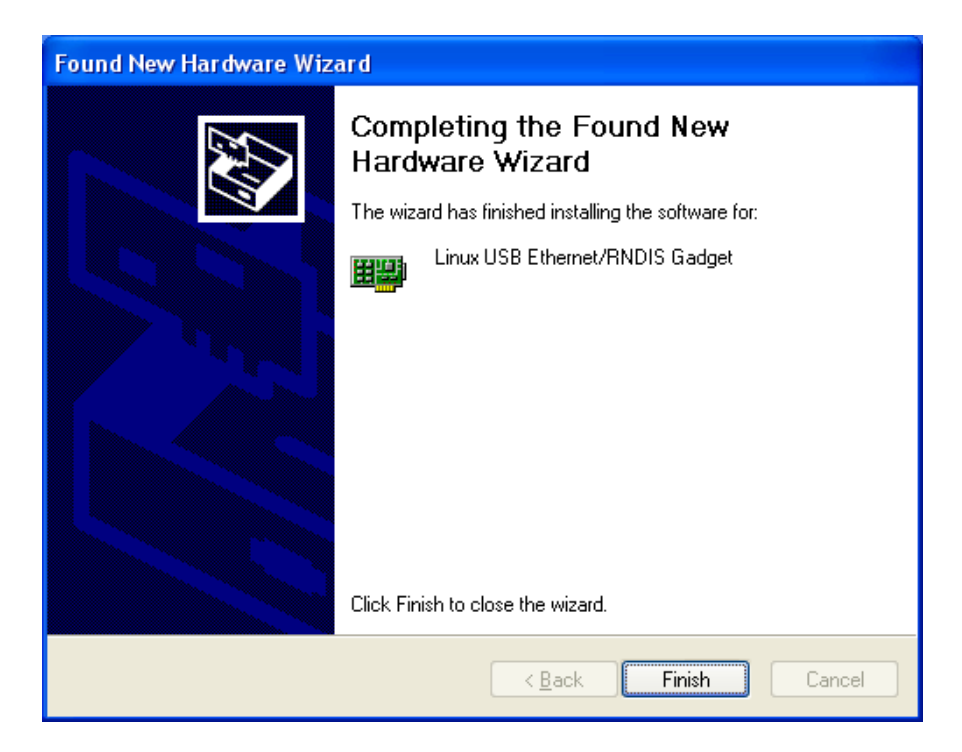

## <span id="page-60-0"></span>**Appendix II Linux Boot Disk Format**

How to create a dual-partition card for DevKit8000 to boot Linux from first partition and have root file system at second partition

## **Introduction**

This guide is meant for those looking to create a dual-partition card, booting from a FAT partition that can be read by the OMAP3 ROM bootloader and Linux/Windows, then utilizing an ext3 partition for the Linux root file system.

### **Details**

Text marked with [] shows user input.

### **1. Determine which device the SD Card Reader is on your system**

Plug the SD Card into the SD Card Reader and then plug the SD Card Reader into your system. After doing that, do the following to determine which device it is on your system.

\$ [dmesg | tail] ... [ 6854.215650] sd 7:0:0:0: [sdc] Mode Sense: 0b 00 00 08 [ 6854.215653] sd 7:0:0:0: [ sdc] Assuming drive cache: write through [ 6854.215659] sdc: sdc1 [ 6854.218079] sd 7:0:0:0: [ sdc ] Attached SCSI removable disk [ 6854.218135] sd 7:0:0:0: Attached scsi generic sg2 type 0 ...

In this case, it shows up as /dev/sdc (note sdc inside the square brackets above).

### **2. Check to see if the automounter has mounted the SD Card**

Note there may be more than one partition (only one shown in the example below).

 $$ [df-h]$ Filesystem Size Used Avail Use% Mounted on ... /dev/sdc1 400M 94M 307M 24% /media/disk ...

Note the "Mounted on" field in the above and use that name in the umount commands below.

### **3. If so, unmount it**

\$ [umount /media/disk]

### **4. Start fdisk**

Be sure to choose the whole device (/dev/sdc), not a single partition (/dev/sdc1). \$ [sudo fdisk /dev/sdc]

### **5. Print the partition record**

So you know your starting point. Make sure to write down the number of bytes on the card (in this example, 2021654528).

Command (m for help): [p]

Disk /dev/sdc: 2021 MB, 2021654528 bytes 255 heads, 63 sectors/track, 245 cylinders Units = cylinders of  $16065 * 512 = 8225280$  bytes Device Boot Start End Blocks Id System /dev/sdc1 \* 1 246 1974240+ c W95 FAT32 (LBA) Partition 1 has different physical/logical endings: phys=(244, 254, 63) logical=(245, 200, 19)

#### **6. Delete any partitions that are there already**

Command (m for help): [d] Selected partition 1

### **7. Set the Geometry of the SD Card**

If the print out above does not show 255 heads, 63 sectors/track, then do the following expert mode steps to redo the SD Card:

#### **1). Go into expert mode.**

Command (m for help): [x]

#### **2). Set the number of heads to 255.**

Expert Command (m for help): [h] Number of heads (1-256, default xxx): [255]

#### **3)Set the number of sectors to 63.**

Expert Command (m for help): [s] Number of sectors (1-63, default xxx): [63]

#### **4)Now Calculate the number of Cylinders for your SD Card.**

#cylinders = FLOOR (the number of Bytes on the SD Card (from above) / 255 / 63 / 512 )

So for this example: 2021654528 / 255 / 63 / 512 = 245.79. So we use 245 (i.e. truncate, don't round).

#### **5)Set the number of cylinders to the number calculated.**

Expert Command (m for help): [c]

Number of cylinders (1-256, default xxx): [enter the number you calculated]

#### **6)Return to Normal mode.**

Expert Command (m for help): [r]

### **8. Print the partition record to check your work**

## TímlĽ

Command (m for help): [p] Disk /dev/sdc: 2021 MB, 2021654528 bytes 255 heads, 63 sectors/track, 245 cylinders Units = cylinders of  $16065 * 512 = 8225280$  bytes Device Boot Start End Blocks Id System

### **9. Create the FAT32 partition for booting and transferring files from Windows**

Command (m for help): [n] Command action e extended p primary partition (1-4)  $[p]$ Partition number (1-4): [1] First cylinder (1-245, default 1): [(press Enter)] Using default value 1 Last cylinder or +size or +sizeM or +sizeK (1-245, default 245): [+50]

Command (m for help): [t] Selected partition 1 Hex code (type L to list codes): [c] Changed system type of partition 1 to c (W95 FAT32 (LBA))

#### **10. Mark it as bootable**

Command (m for help): [a] Partition number (1-4): [1]

#### **11. Create the Linux partition for the root file system**

```
Command (m for help): [n] 
Command action 
   e extended 
   p primary partition (1-4) 
[p]Partition number (1-4): [2] 
First cylinder (52-245, default 52): [(press Enter)] 
Using default value 52 
Last cylinder or +size or +sizeM or +sizeK (52-245, default 245): [(press Enter)]
Using default value 245
```
## **12. Print to Check Your Work**

Command (m for help): [p]

Disk /dev/sdc: 2021 MB, 2021654528 bytes

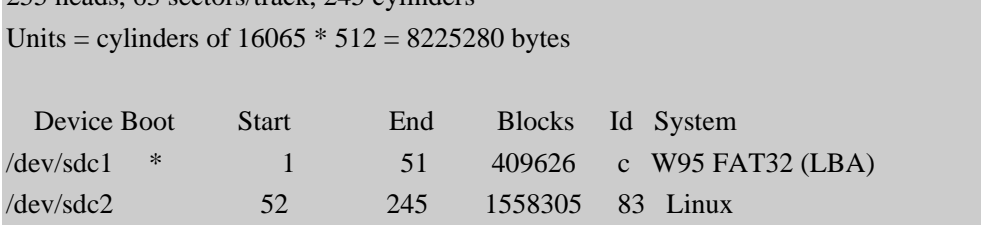

### **13. Save the new partition records on the SD Card**

This is an important step. All the work up to now has been temporary.

Command (m for help): [w]

The partition table has been altered!

Calling ioctl() to re-read partition table.

255 heads, 63 sectors/track, 245 cylinders

WARNING: Re-reading the partition table failed with error 16: Device or resource busy.

The kernel still uses the old table.

The new table will be used at the next reboot.

WARNING: If you have created or modified any DOS 6.x partitions, please see the fdisk manual page for additional information. Syncing disks.

#### **14. Format the partitions**

The two partitions are given the volume names LABEL1 and LABEL2 by these commands. You can substitute your own volume labels.

\$ [sudo mkfs.msdos -F 32 /dev/sdc1 -n LABEL1] mkfs.msdos 2.11 (12 Mar 2005)

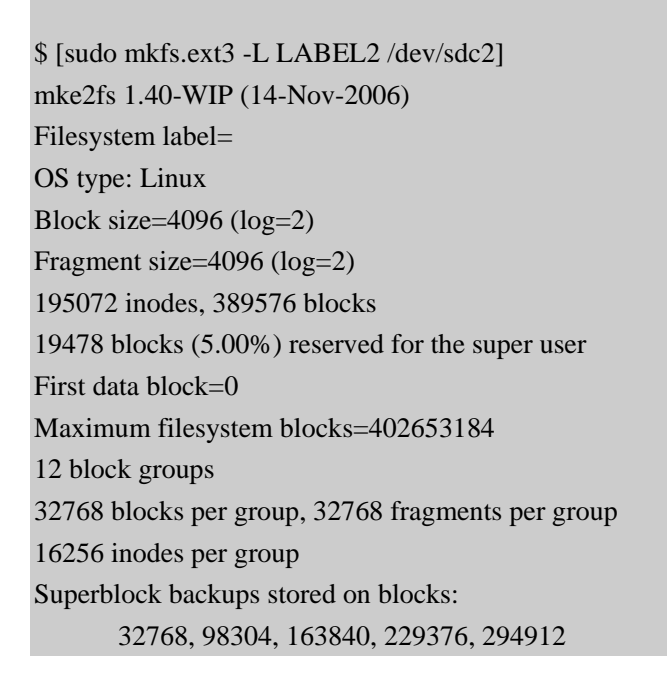

Writing inode tables: done Creating journal (8192 blocks): done Writing superblocks and filesystem accounting information:

> *Notes: After formatting and dividing into FAT and EXT3 under ubuntu system, the FAT needs reformatting under windows system, otherwise, start-up with SD card can be realized.*

## <span id="page-65-0"></span>**Appendix III The setup of tftp server**

#### 1. Install client

```
$>sudo apt-get install tftp-hpa 
$>sudo apt-get install tftpd-hpa
```
#### 2. Install inet

```
$>sudo apt-get install xinetd 
$>sudo apt-get install netkit-inetd
```
#### 3. Configure the server

First, create tftpboot under root directory, and set the properties as "a random user can write and read"

 $$ > cd$  / \$>sudo mkdir tftpboot \$>sudo chmod 777 tftpboot

#### Secondly, add in /etc/inetd.conf:

```
$>sudo vi /etc/inetd.conf //copy the follow word to this file 
tftpd dgram udp wait root /usr/sbin/in.tftpd /usr/sbin/in.tftpd -s /tftpboot
```
#### Then, reload inetd process:

```
$>sudo /etc/init.d/inetd reload
```
Finally, enter directory /etc/xinetd.d/, and create a new file tftp and put the designated content into file tftp:

```
$>cd /etc/xinetd.d/ 
$>sudo touch tftp 
$>sudo vi tftp ////copy the follow word to tftp file 
service tftp
{ 
   disable = no 
   socket_type = dgram 
  protocol = udp
  wait = yes
  user = root
   server = /usr/sbin/in.tftpd
  server_args = -s /tftpboot -c
   per_source = 11 
   cps = 1002}
```
#### 4. Reboot the server:

```
$>sudo /etc/init.d/xinetd restart 
$>sudo in.tftpd -l /tftpboot
```
#### 5. Test the server

Conduct a test; create a file under folder /tftpboot

\$>touch abc

Enter into another folder

```
$>tftp 192.168.1.15 (192.168.1.15was the server IP) 
$>tftp> get abc
```
That download can be made means the server has been installed.

## <span id="page-67-0"></span>**Appendix IV WinCE source**

1. Windows Embedded CE 6.0 Platform Builder Service Pack 1

[http://www.microsoft.com/downloads/details.aspx?familyid=BF0DC0E3-8575-4860-A8E3-290ADF242678&](http://www.microsoft.com/downloads/details.aspx?familyid=BF0DC0E3-8575-4860-A8E3-290ADF242678&displaylang=en) [displaylang=en](http://www.microsoft.com/downloads/details.aspx?familyid=BF0DC0E3-8575-4860-A8E3-290ADF242678&displaylang=en)

2. Windows Embedded CE 6.0 R2

[http://www.microsoft.com/downloads/details.aspx?FamilyID=f41fc7c1-f0f4-4fd6-9366-b61e0ab59565&displa](http://www.microsoft.com/downloads/details.aspx?FamilyID=f41fc7c1-f0f4-4fd6-9366-b61e0ab59565&displaylang=en) [ylang=en](http://www.microsoft.com/downloads/details.aspx?FamilyID=f41fc7c1-f0f4-4fd6-9366-b61e0ab59565&displaylang=en)

3. Embedded CE 6.0 Platform Builder - Cumulative Product Update Rollup Package (through 12/31/2008) [http://www.microsoft.com/downloads/details.aspx?FamilyID=b478949e-d020-465e-b451-73127b30b79f&Dis](http://www.microsoft.com/downloads/details.aspx?FamilyID=b478949e-d020-465e-b451-73127b30b79f&DisplayLang=en) [playLang=en](http://www.microsoft.com/downloads/details.aspx?FamilyID=b478949e-d020-465e-b451-73127b30b79f&DisplayLang=en)

## <span id="page-68-0"></span>**Appendix V Dimensions**

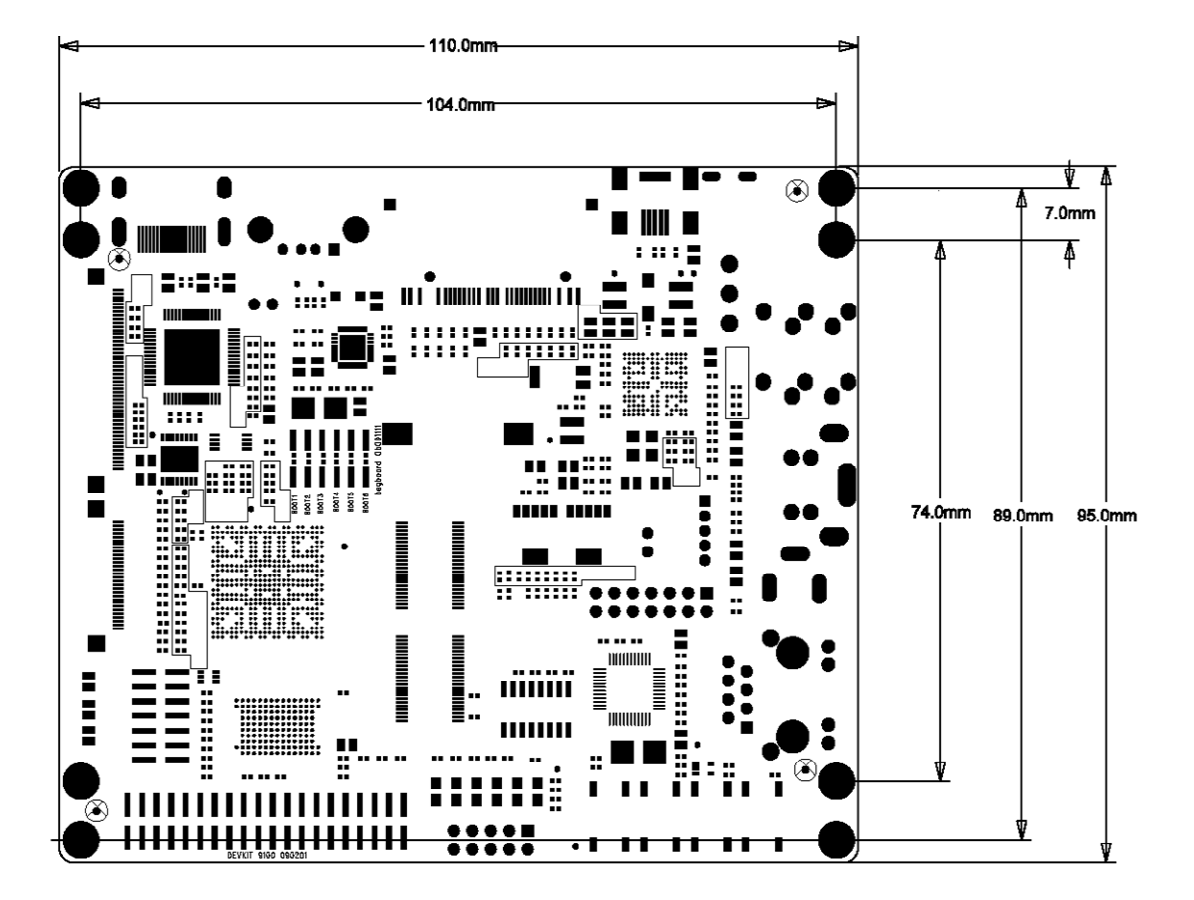

## <span id="page-69-0"></span>**Appendix VI Peripheral connection**

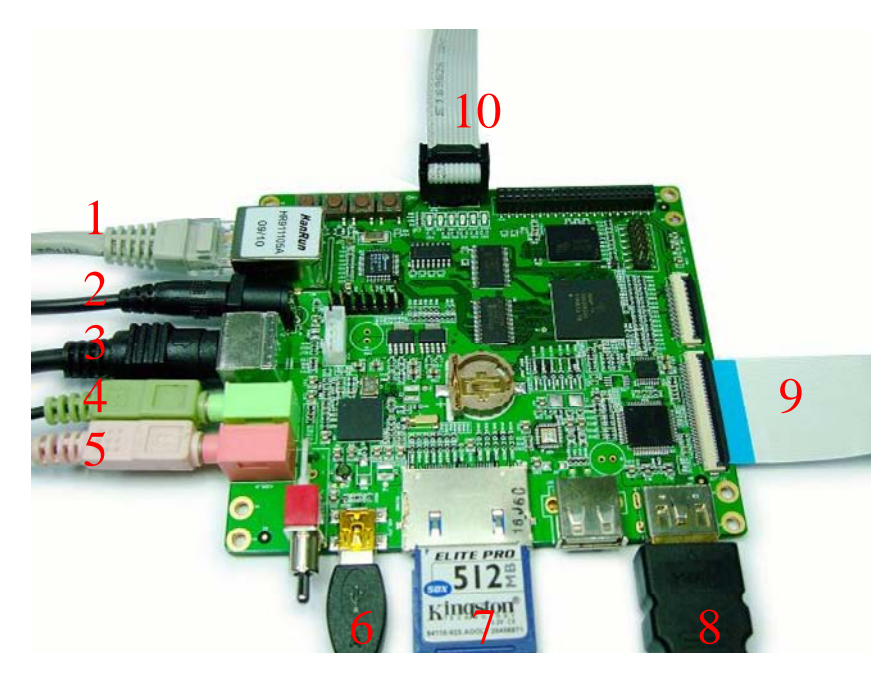

Peripheral connection of DevKit8000

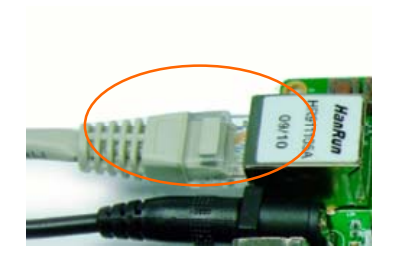

**1 NET**  Connect an Ethernet cable to the NET jace on the board, Connect the other end to a router or Ethernet switch.

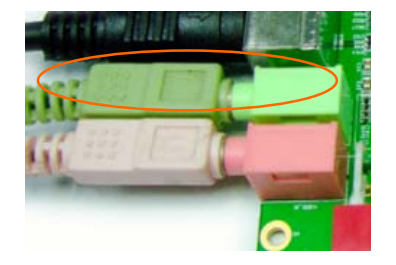

**4 Audio Out**  Connect AUDIO\_OUT to an audio source such as a MP3 player.

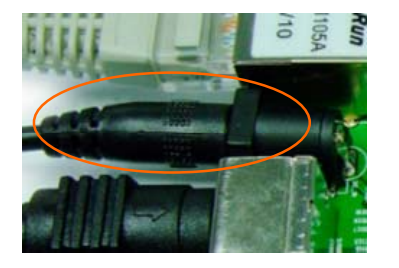

**2 Power**  Connect the power cable to the DC\_IN jace on the board.

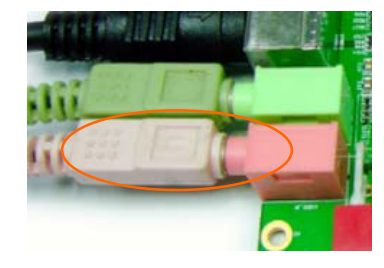

**5 Mic in**  Connect an Mic to the AUDIO\_OUT jack on the board.

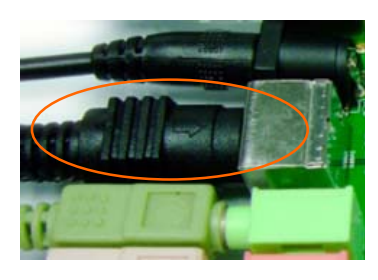

## **3 S-Video**

Connect the S-Video cable to the SVIDEO jack on the board, Connect the other end to a S-video device.

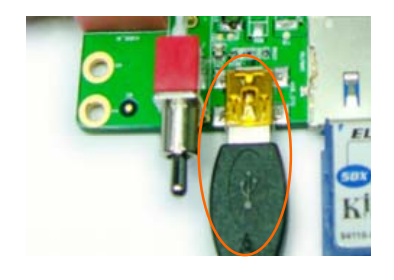

## **6 USB OTG**

Connect the USB cable to the USB\_OTG jack on the board, Connect the other end to USB device or USB HOST device.

## **TimIL**

#### **DevKit8000 user manual**

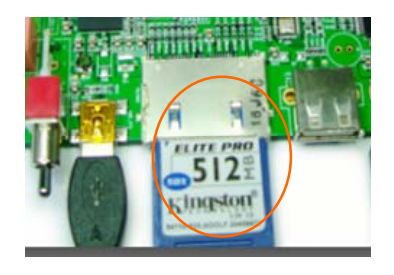

**7 SD Card**  Insert the SD card to the SD?MMC jace on the board.

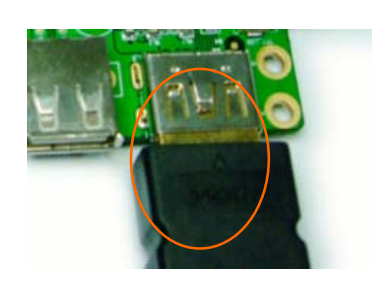

**8 HDMI**  Connect the HDMI to DVI\_D cable to the DVI\_D jack on the board, Connect the other end to a DVI\_D Connect the other end to a LCD monitor.

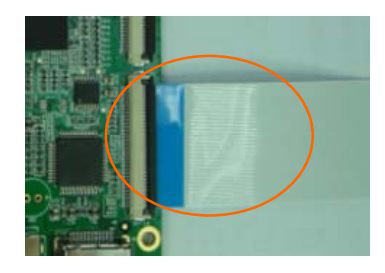

## **9 LCD**

Connect the LCD cable to the TFTT\_LCD jack on the board, module.

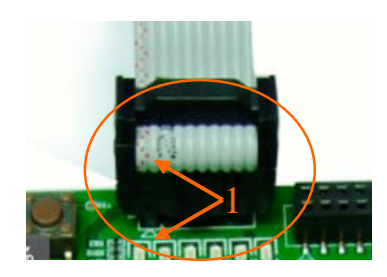

### **10 serial**

Connect the serial cable to the UART3 jack on the board, Connect the other end to a PC or workstation.